# **ФЕДЕРАЛЬНОЕ ГОСУДАРСТВЕННОЕ БЮДЖЕТНОЕ ОБРАЗОВАТЕЛЬНОЕ УЧРЕЖДЕНИЕ ВЫСШЕГО ОБРАЗОВАНИЯ СТАВРОПОЛЬСКИЙ ГОСУДАРСТВЕННЫЙ АГРАРНЫЙ УНИВЕРСИТЕТ**

*Кафедра землеустройства и кадастра (наименование кафедры)*

# **АВТОМАТИЗИРОВАННЫЕ СИСТЕМЫ ПРОЕКТИРОВАНИЯ И КАДАСТРА**

**методические указания по выполнению практических работ**

21.04.02 «Землеустройство и кадастры»

направление подготовки

Территориальное планирование и землеустройство

профиль подготовки

Магистр

Квалификация (степень) выпускника

Ставрополь 2022

**УДК 332.3**

# Составители:

кандидат географических наук, доцент доктор географических наук, профессор кандидат экономических наук, доцент старшие преподаватели

Л.В. Кипа М.Г. Касмынина, Д.И. Иванников, М.С. Мельник, С.В. Одинцов А.В. Лошаков Н.Ю. Хасай

О.В. Булавинова

ассистент

Рецензент: доктор сельскохозяйственных наук, профессор кафедры агрохимиии и физиологии растений Есаулко А.Н.

**Автоматизированные системы проектирования и кадастра**: Методические указания по выполнению лабораторных работ /сост. С.В. Одинцов, А.В. Лошаков, Н.Ю. Хасай и др.; Ставропольский государственный аграрный университет. – Ставрополь, Агрус, 2022. - 49 с.

Для магистров вузов, обучающихся по направлению 21.04.02 – «Землеустройство и кадастры» (магистр)

*Утверждено к изданию методической комиссией факультета агробиологии и земельных ресурсов СтГАУ* 

# © Составители, 2022

© ФГБОУ ВО Ставропольский государственный аграрный университет,

2022

# **Содержание**

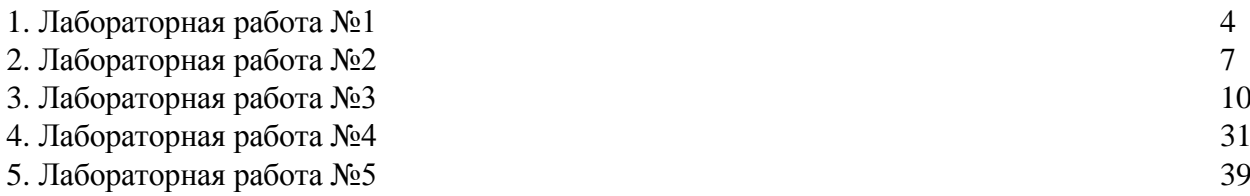

# **Лабораторная работа №1**

# **СОВРЕМЕННЫЕ ТЕХНОЛОГИИ ПРОЕКТИРОВАНИЯ В ЗЕМЛЕУСТРОЙСТВЕ И КАДАСТРЕ. ОБЩИЕ ПОЛОЖЕНИЯ.**

#### **Цель работы**

1. Изучить историю развития САПР.

2. Научиться проектировать с помощью ЭВМ.

#### **Общие положения**

Проектирование с помощью компьютера (Computer-Aided Design, CAD) - термин, используемый для обозначения широкого спектра компьютерных инструментов, которые помогают инженерам, архитекторам и другим профессионалам в осуществлении проектирования. Являясь ключевым инструментом в рамках концепции управления жизненным циклом изделия (Product Lifecycle Management, PLM ), системы CAD включают в себя множество программных и аппаратных средств - от систем двумерного черчения до трехмерного параметрического моделирования поверхностей и объемных тел.

По областям применения автоматизированное проектирование

традиционно подразделяется на:

- архитектурно-строительное (Architecture Engineering and Construction, AEC CAD);

- механическое (Mechanical, MCAD);

- проектирование электронных приборов и устройств (Electronic Design Automation, EDA);

геоинформационные системы (Geographic Information System, GIS).

# **Чертежные инструменты**

В составе развитого 2D-пакета традиционно существуют инструменты построения типовых геометрических элементов:

- линий;

- дуг;
- окружностей;
- эллипсов;
- сплайновых кривых;
- прямоугольников;
- многоугольников;
- заливка област6и различными типами штриховок;

- и другие.

Специализированные инструменты обеспечивают создание текстовых элементом, выносок и аннотаций. Автоматизированная простановка размеров обеспечивает быстрое образмеривание чертежей в соответствии с национальными и отраслевыми стандартами.

Отдельной сущностью являются так называемые **блоки (blocks),** представляющие собой отдельный чертеж, загруженный в отдельную область памяти, а их вставки (inserts) в основной чертеж представляют собой лишь ссылки на блоки, снабженные информацией о месте вставки, угле поворота и масштабе.

Этот механизм позволяет существенно экономить ресурсы компьютера и время на создание типовых и часто встречающихся элементов. Блоки могут быть оформлены и как внешние ссылки на непосредственно файлы чертежей (external reference). В этом случае обеспечиваются базовые возможности коллективной работы, когда отдельные элементы чертежа создаются разными разработчиками.

Достоинства 2D-систем:

- снижение трудоемкости оформления качественной

конструкторской и технологической документации;

- упрощение и удешевление архивирования чертежей;

- мощные возможности модификации и переиспользования уже существующих чертежей;

- возможность более быстрого обмена информацией при коллективной работе над проектами;

- благодаря очевидной аналогии с работой на кульмане 2D-системы достаточно просто внедряются и легко осваиваются инженерами при минимуме затрат на обучение;

- чертежные системы эффективно работают на недорогом оборудовании, поэтому затраты на их внедрение относительно невелики;

внедрение 2D CAD-систем не требует изменений в существующую производственную структуру.

Достоинства 2D-систем:

- снижение трудоемкости оформления качественной конструкторской и технологической документации;

- упрощение и удешевление архивирования чертежей;

- мощные возможности модификации и переиспользования уже существующих чертежей;

- возможность более быстрого обмена информацией при коллективной работе над проектами;

- благодаря очевидной аналогии с работой на кульмане 2D-системы достаточно просто внедряются и легко осваиваются инженерами при минимуме затрат на обучение;

- чертежные системы эффективно работают на недорогом оборудовании, поэтому затраты на их внедрение относительно невелики;

- внедрение 2D CAD-систем не требует изменений в существующую производственную структуру.

#### **Возникновение 3D-систем**

Чаще всего на машиностроительных предприятиях, и не только, решается следующий круг конструкторских и производственных задач:

- проработка внешнего вида и внутренней компоновки узлов и агрегатов;

- анализ и оптимизация напряжений, перемещений, колебаний, тепловых и температурных режимов;

- подготовка управляющих программ для станков с ЧПУ;

- подготовка анимации сборок, реалистичных изображений изделия для презентаций, технической документации (инструкций по сборке) и т.п.;

- контроль качества изделий при помощи лазерных измерительных устройств или координатно-измерительных машин;

- создание физических образцов методами быстрого прототипирования.

Все эти задачи требуют, чтобы проектировщик перенес задуманный им в его воображении образ будущего изделия не виде схематической записи, а в виде виртуальной пространственной модели, описывающей не только геометрию, но и механические, физические, оптические и другие свойства материалов.

Так появились 3D CAD-системы.

Первой считается CATIA (Computer Aided Three-dimensional Interactive Application, Автоматизированное Трехмерное Интерактивное При-

ложение), выпущенная французской компанией Dassault Systemes в 1981 году. За ней последовали такие системы, как поныне успешно используемые Unigraphics, Pro/Engineer и др., теперь уже по разным причинам сошедшие со сцены. Первые ЗВ-системы использовались в основном в аэрокосмической, автомобильной и других машиностроительных отраслях, поэтому для них стал использоваться термин MCAD (mechanical computer aided design).

Так как работа с ЗD-данными требует существенных вычислительных мощностей,

исходно все эти системы работали на мощных специализированных рабочих станциях под управлением ОС Unix. Подобные решения имели высокую стоимость как закупки лицензии ПО и самого оборудования, так и сопровождения в процессе использования. Так продолжалось до конца 1995 года, когда вышла первая версия системы SolidWorks, изначально созданная одноименной компанией для работы на относительно недорогих ПК под управлением ОС Windows, кроме того, система имела чрезвычайно дружественный пользовательский интерфейс. За SolidWorks появились и другие продукты для ПК - Autodesk Inventor, SolidEdge, отечественные КОМПАС 3D, T-FLEX CAD, а существующие на рынке игроки начали спешно переносить свои системы из среды рабочих станций Unix на ПК с Windows. К концу 90-х годов практически не осталось реально используемых MCAD-систем для других платформ. Тем временем SolidWorks, пользуясь позицией технологического лидера, постоянно совершенствуется, новые версии выпускаются ежегодно, и система по сей день остается лидирующей массовой 3D MCAD в мире.

Практически все современные 3D MCAD состоят из трех основных модулей:

- редактора геометрии деталей;

- редактора сборок;

- ассоциативного генератора чертежей и спецификаций.

На практике эти модули дополняются всевозможными встроенными сервисными компонентами: системами экспресс-расчетов, верификации данных, доступа к библиотекам внешних компонент, мастерами построения типовых и стандартных моментов геометрии, подсистемами реалистичной визуализации, сопряжения с системами документооборота (Product Data Management, PDM), обмена данными с другими системами и т. д.

Практически все современные 3D MCAD состоят из трех основных модулей:

- редактора геометрии деталей;

- редактора сборок;

- ассоциативного генератора чертежей и спецификаций.

На практике эти модули дополняются всевозможными встроенными сервисными компонентами: системами экспресс-расчетов, верификации данных, доступа к библиотекам внешних компонент, мастерами построения типовых и стандартных моментов геометрии, подсистемами реалистичной визуализации, сопряжения с системами документооборота (Product Data Management, PDM), обмена данными с другими системами и т. д.

Редактор эскизов служит для построения параметризованных 2D-контуров,

используемых затем в качестве исходных и вспомогательных каркасов.

Затем по созданному эскизу строится собственно объемная геометрия - твердое тело или поверхность, одним из типовых способов:

• выдавливание контура с различными конечными условиями, в том числе на заданную длину или вдоль другого контура;

• вращение контура вокруг заданной оси;

• по заданным контурам с использованием нескольких образующих.

#### **Контрольные вопросы**

1. История развития САПР.

2. Системы проектирования и производства.

- 3. Проектирование с помощью ЭВМ.
- 4. Функциональная структура САПР.
- 5. Технологическая структура САПР.
- 6. Информационная структура САПР.

## **Лабораторная работа №2**

# **ОБЩИЕ ПОНЯТИЯ ОБ АВТОМАТИЗИРОВАННЫХ СИСТЕМАХ ПРОЕКТИРОВАНИЯ В КАДАСТРЕ.**

# **Цель работы**

1. Изучить классификацию САПР.

2. Исследовать объекты проектирования.

## **Общие положения**

В современном мире повсеместно используются программные продукты, позволяющие автоматизировать различные этапы процесса проектирования. Такие программные продукты называются САПР – системы автоматизированного проектирования.

САПР – комплексные программно-технические системы, предназначенные для выполнения проектных работ с применением математических методов (САD – computeraided design).

В настоящее время при изготовлении чертежей и прочей конструкторской **[документ](http://click01.price.ru/click.jsp?url=nYlYD2Z2d3aLPII-vyHL6wtIrlPxAmsvO8tePdFwuEPOKk7KDtmla884RAG3KWjGIKUgs065991X02WXJrL6MYMCH5YIrTX8HUpdXpJ36CU2uJAYzFE2DkEOIQQHf0kY1khOue-DyJ9PdXCj9-pHoKolKKoyeAloGs5SOGOcW%2ARC41cV8OqMH6cDl7Ke-lJUMZma6CxXaWbbQPy87lY2WkE9p--fdEki0s1LKAhB2gf7lhMJV7bNrn4NA2OfEnIF%2ARzRQ1U-5bEU%2A3J8QOHz4wWrkxM%2Au2yMhh-6oVbC5pHr8VTJIfBegbE7rdZoYEz0q7fEZ2WkH1wUyplB8Kx625-X%2AJyTPfRktn9mEJsxEqF1873qzqe2uYA58vSuxtfKkVWcM21P2h7hOnhjcuUZjo18mEMw%2A7tfdNjzGBUyU8Hj3PUt1ftIB4Eiz2pcFje5tNG-oKw3p5fVj990xTdk-DrTH9aOyK77xBjiTssRwf-Q7Y6x%2AWKdJ2Sdr4w70PexOU6X8GieNzRPjFW2JpcA3bBRD8OBBcEI5CT36CkSc4Udr3XYOqPfldthVTDboMrYyQE-bv63vy%2ARk3b6434gjf0zGHce41Qrt%2AGWqFUo32Xl%2Ac-hJT8dysMi%2A56J2eZC9fvvsqEw04i2p3dEFq0ZCP7ngFBud17YzXCiTxQpT%2AfG2nAPVtfrPPfOz8-gommjF2sKi1AZAxr8%2AQH2GsLb86vKz-ZhFeEbbEJepJqLqzLmLgEAxK2XYLp3PBw&amp%3Beurl%5B%5D=nYlYD5eXlpcCiYtLZw0by1jzIf4D0TFl5x3wBo5j98GVRmKMIBYnrs2m1vr55cOhF4uOH7iS9KGwTaJhSQuhZvdvQRw) ации** САПР практически полностью вытеснили традиционный способ черчения. Использование компьютера предоставляет конструкторам и технологам множество преимуществ в изготовлении чертежей, освобождает их от рутинной работы, а также резко повышает производительность труда (по некоторым оценкам в 2-2,5 раза). Благодаря САПР удается автоматизировать самую трудоемкую часть работы (в процессе традиционного проектирования на разработку и оформление чертежей приходится около 70 % от общих трудозатрат конструкторской работы, 15 % – на организацию и ведение архивов, и 15 % – собственно на проектирование, включающее в себя разработку продукта, расчеты, согласования и т.д.). Объектом проектирования (продукт на выходе) являются промышленные изделия и процессы, объекты, документация.

Появление первых программ для автоматизации проектирования за рубежом и в СССР относится ко 2-ой половине XX. В начале 60-ых, на заре вычислительной техники, в компании General Motors была разработана интерактивная графическая система подготовки производства, а в 1971-м ее создатель — доктор Патрик Хэнретти (его называют отцом САПР) — основал компанию Manufacturing and Consulting Services (MCS), оказавшую огромное влияние на развитие этой отрасли. По мнению аналитиков, идеи MCS составили основу почти 70% современных САПР.

Существует несколько толкований САПР, которые можно встретить в различной литературе. САПР – система автоматического проектирования. Понятие «автоматический» подразумевает, что система функционирует самостоятельно, без участия человека. Однако это не так: в САПР часть функций выполняет человек, а автоматическими являются только отдельные проектные операции и процедуры. Термин «автоматизация» подчеркивает ограниченное участие человека в процессе проектирования, а не полное его отсутствие. Поэтому такое толкование САПР является неверным.

В современной технической и учебной литературе, в госстандартах используется трактовка САПР, как системы автоматизированного проектирования, как было сказано выше, но можно встретить и равноценное, менее употребительное толкование САПР – система автоматизации проектных работ. Более современное толкование аббревиатуры САПР – программное средство для автоматизации проектирования, т.е. САПР понимается как прикладное программное средство для осуществления проектной деятельности. Все три толкования верны и вполне взаимозаменямы.

Основная цель создания САПР — повышение эффективности труда инженеров. Под этим понимается:

-сокращение трудоѐмкости проектирования и планирования;

-сокращение сроков проектирования;

-сокращение себестоимости проектирования и изготовления,

- уменьшение затрат на эксплуатацию;

-повышение качества и технико-экономического уровня результатов проектирования; -сокращение затрат на натурное моделирование и

испытания. Достижение данных целей обеспечивается за счет:

-автоматизации оформления документации;

-информационной поддержки и автоматизации принятия решений;

-унификации проектных решений и процессов проектирования;

-повторного использования проектных решений, данных и наработок;

-стратегического проектирования;

-замены натурных испытаний и макетирования математическим моделированием;

-повышения качества управления проектированием;

Классификацию САПР делают по отраслевому назначению, целевому назначению, масштабам (комплексности решаемых задач), характеру базовой подсистемы и т.д.

1. По отраслевому назначению САПР можно классифицировать следующим образом:

- машиностроительные САПР (MCAD mechanical computer-aided design) – разработка широчайшего спектра изделий: от создания аэрокосмических систем до проектирования кофеварок и кухонных комбайнов;

- EDA electronic design automation или ECAD electronic computer-aided design – САПР электронных устройств, проектирование печатных плат, радиоэлектронных средств;

- AEC CAD (architecture, engineering and construction computer-aided design) или CAAD (computer-aided architectural design) – САПР в области архитектуры и строительства, используется для проектирования зданий, промышленных объектов, дорог, мостов и пр.

2. По целевому назначению САПР можно классифицировать следующим образом:

- CAD (computer-aided design) – конструкторские САПР, для создания конструкторской и технологической документации, проектирования и создания чертежей. ( программа AutoCAD и др.)

-CAE (computer-aided engineering) – САПР функционального проектирования, для автоматизации инженерных расчетов, анализа и симуляции физических процессов, осуществляют динамическое моделирование, проверку изделия.

- CAM (computer-aided manufacturing) - технологические САПР, для технологической подготовки производства. Русским аналогом является АСТПП – автоматизированная система технологической подготовки производства.

Многие САПР совмещают в себе решение задач, относящихся к разным аспектам проектирования CAD/ CAM, CAD/ CAE, CAD/ CAE /CAM. Такие системы называют комплексными или интегрированными.

Область применения САПР очень велика. Возможности САПР во многом определяются программным обеспечением, которое зачастую делят на уровни, опираясь на сложность системы и область ее возможностей.

Системы Автоматизированного ПРоектирования нижнего уровня в основном применяются при выпуске конструкторской документации, обычно они не связаны друг с другом. А также САПР, которые обеспечивают выпуск комплектов конструкторской документации (КД). Применяются такие системы в создании проектов с различной степенью сложности в области строительства, архитектуры, геодезии, генплана, [машиностроения](http://click01.price.ru/click.jsp?url=nYlYD2Z2d3ZvV8pr63Wfv18c%2AgelVj97b58KaYsGBt3NVtGbPm9L7VEtq3kg4piVnRP6RqkBYKdJOWpeUs6k1e8vMrUnMfMcvstVMXj7qpy-VOCu%2AmGyPVP7PuKZvrzWeSYK-Y-j9aH7EOzSBa73KvQHxj8slgdfiEhBefc14H3LFZAuvceBITx-HDMxUDQcwfyqYom2Bp4Fe5Qu89Ds5w8u-h6DyZIR-NnxWD2I-Ivhl%2A07v-ABRQxeBDK92J6ZvIzuTityeUghmDWDKkvNb6zObOmnwYxGvWkLQOBQpDeekyrvNP1WeZ48HytC-cihY9PM-ljgcVI8gPHL2rKWHYAX6oRO%2AeOFnZ6mLouj4B5HOdc1DVc-Pkdr0w8rbNLuCnKMjIzILUU7IARd%2ABsqXfMVwCJYS-tRq7lS0D735kvujyejxmM3Y9znFVn7e9tzUBYuiPzVuAUw77q%2ADPiDtT-7y-NJm2ZFbspxUQTI1dk1byaqrtpUrQwnacWdGwHuI6MGobk1yOzYPIirBlPcnr6RxnVZxFWZ6pOcLflGBdrApr0SXxufc6%2AKRNDE44SUi4MOpKEWWPRRU5ohDr5jb1zYqWIWXApF2aGDTdNUmt36cPueWkBitbxdhOH2ppk9ioSQzd5PrPfJ2Ag7adJmd4GY-y8RCCGnsg-dMGtWMJi5pQ9wKaiUQ4ixsLCf3RbcaBR19C9mfGWDhn6JZb2kjNS1sIkeap5kEz0h2%2AX01E2ZUX5-u9LoH8UIQ2M&amp%3Beurl%5B%5D=nYlYD5GRkJFS87F8UDos-G-EFsk05gZS0CrHMblUwPaicVW7FyEQmfqR4c3O0vSWILy5KCJWntZ5josmQzXmfkN6TYs) и других.

САПР среднего уровня обеспечивает моделирование в трехмерном пространстве, а также выпуск документации на проектируемые модели. Область применения САПР этого уровня - машиностроение (трехмерное проектирование), архитектура, геодезия и многое другое. Оно позволяет инженерам-конструкторам, которые работают в различных областях электроники, механики, архитектуры сильно повысить производительность контроля, документирования и проектирования изделий.

САПР верхнего уровня позволяет производить комплексное решение задач в моделировании объектов, выпуска конструкторской документации, расчетов, помогает решить специфические прикладные задачи. Например, моделирование самолетов, испытание двигателей, ядерных реакторов. Системы САПР верхнего уровня применяются в различных областях архитектуры, строительства, машиностроения и многих других.

# **Контрольные вопросы**

- 1. Пути развития САПР.
- 2. Классификация САПР.
- 3. Объекты проектирования.
- 4. Объекты автоматизации.

## **Лабораторная работа №3**

# **«ВОЗМОЖНОСТИ И ПОРЯДОК ПРИМЕНЕНИЯ ПРОГРАММНОГО КОМПЛЕКСА MAPINFO»**

# **Подготовка плановой основы крестьянского хозяйства**

Перед построением растрового изображения необходимо подготовить плановую основу на листе бумаги формата А4 и в масштабе 1:10000.

В качестве объекта выбираем территорию крестьянского хозяйства. С соблюдением принятых условных знаков, план крестьянского хозяйства должен включать следующие обязательные виды информации: четкие контуры границ хозяйства, изолинии рельефа, границы почвенных разностей, границы угодий, гидрографию, дороги, лесные полосы. Другие виды информации наносятся по согласованию с преподавателем.

На плановую основу наносят координатную сетку в условной системе координат. При этом по границам землепользования крестьянского хозяйства выбирают *четыре* характерные точки и определяют их условные координаты *x* и *y*. Характерные точки следует выбирать таким образом, чтобы землепользование крестьянского хозяйства оказалось между ними.

После этого можно приступать к изготовлению растрового изображения.

#### **Получение растрового изображения крестьянского хозяйства**

Растровое изображение - это компьютерное представление рисунка, фотографии или иного графического материала в виде набора точек растра. На растровые изображения можно сверху накладывать Карты MapInfo, такие как: *"Почвенная карта", "Изолинии рельефа", "Границы полей и рабочих участков"* и др. Растровый файл состоит их цветных или черно-белых точек, называемых пикселями, в отличие от векторных изображений, основанных на данных в системе координат *X* и *Y* (практически все данные в MapInfo являются векторными).

В MapInfo растровые изображения используются только для просмотра, как "растровая подложка"; вносить изменения в само изображение нельзя. К нему нельзя привязать никаких данных, в отличие от векторных Карт. Обычно они используются как подложки для векторных Карт, т.к. степень детализации растрового изображения гораздо выше, чем у векторных Карт.

#### **Как получить растровое изображение**

Есть несколько способов получения растровых изображений. Если имеется сканер с соответствующим программным обеспечением, можно создавать растровые файлы с его помощью. MapInfo может читать и показывать растровые изображения, созданные программами сканирования. MapInfo не общается со сканерами; она читает уже приготовленные другими программами файлы изображений. Некоторые графические пакеты позволяют сохранять или экспортировать изображения в форматы, подобные формату TIFF (Tagged Image File Format) или *JPG*. Так, создав *JPG* -файл с помощью графического пакета, его можно затем показать в MapInfo.

Формирование растрового изображения (так называемой "растровой подложки") производится при помощи планшетного сканера и специальной программы сканирования (ввода изображения в компьютер).

Для этого необходимо поместить подготовленную плановую основу на рабочий стол (стекло) сканера и запустить процесс сканирования.

Затем, полученное изображение сохраняется с уникальным именем в формате *JPG*. Файл переписывается с отсканированным изображением на дискету.

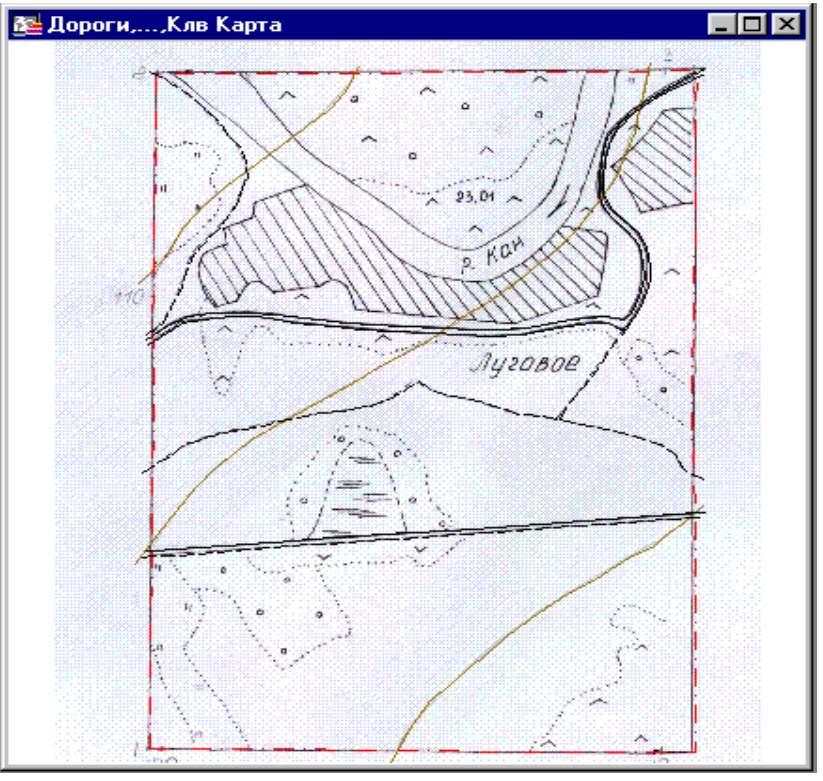

Растровое изображение

Запуск программы MapInfo и начало работы.

Для запуска MapInfo, нужно дважды указать на иконку MapInfo в Диспетчере файлов. После этого появится диалог начала сеанса "Открыть сразу". В нем можно указать, с чего следует начать сеанс работы.

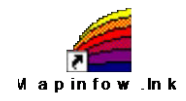

Если мы уже работали ранее с MapInfo, то можно восстановить то состояние, которое было на экране в конце последнего сеанса работы, выбрав "Восстановить прошлый сеанс", или открыть последний использовавшийся Рабочий Набор. Если ранее с MapInfo не работали, то выбираем "Таблицу". После диалога начала сеанса появится диалог "Открыть таблицу".

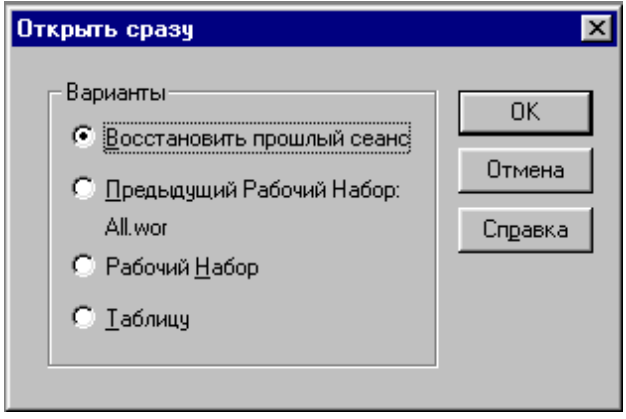

## Диалог начала сеанса

#### Как открыть растровый файл

Открывая файл растрового изображения, мы должны иметь представление о процедуре, называемой регистрацией изображения. Используя векторную Карту, как опорную, мы определяем координаты контрольных точек и находим соответствующие им точки на растровом изображении. Эта информация о координатах позволяет MapInfo определить

местоположение, масштаб и поворот изображения для того, чтобы покрывающие его векторные данные совпадали с ним.

Информация о координатах сохраняется в TAB- файле, который создается в процессе регистрации. TAB-файл позволяет повторно открывать файл с растровым изображением гораздо быстрее. Подробная процедура регистрации описывается ниже. Обычно векторное изображение регистрируется, когда открывается в первый раз в MapInfo. Однако, если не предполагается использовать растровое изображение вместе с векторными данными, регистрация изображения не обязательна. Если изображение зарегистрировано, процедура повторного открытия его слегка отличается. Открытие как зарегистрированного, так и незарегистрированного изображения объясняется ниже.

# Незарегистрированные изображения

Можно открыть незарегистрированное растровое изображение в MapInfo и показать его в окне *Карты*, не регистрируя его вручную. Это полезно, если информация о координатах контрольных точек не важна, например, в случае, когда изображение не является *Картой* или если требуется использовать одно изображение.

Для того чтобы открыть изображение, не регистрируя его вручную, необходимо:

1. Выполнить команду *ФАЙЛ*>*ОТКРЫТЬ ТАБЛИЦУ*.

Появится диалог "Открыть таблицу".

2. Из списка "*ТИПЫ ФАЙЛОВ*" выбрать "*РАСТР*".

3. Выбрать файл, который необходимо открыть, и нажать *OK*.

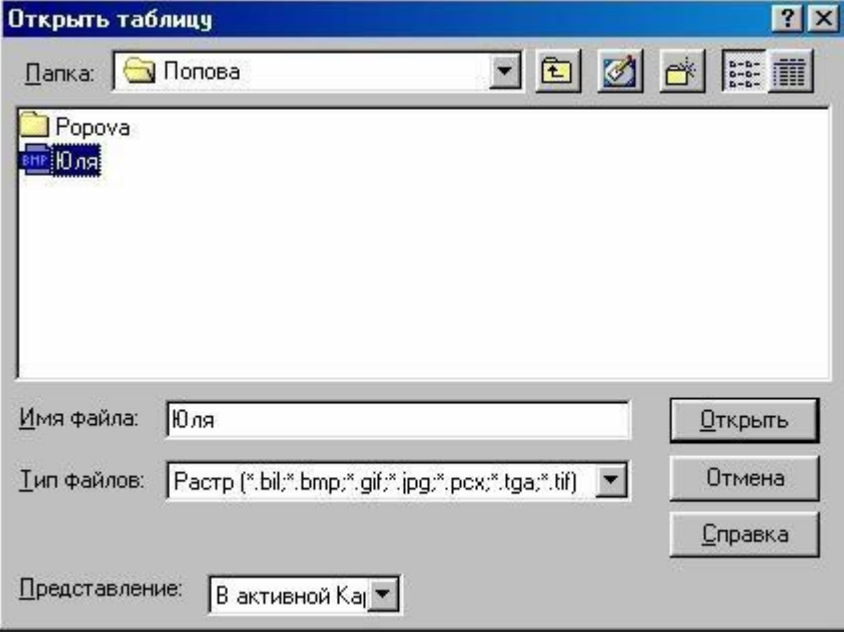

# Открытие растрового изображения

Появится диалог, предлагающий выбрать - регистрировать ли изображение, или просто показывать. Нажать кнопку "*ПОКАЗАТЬ*".

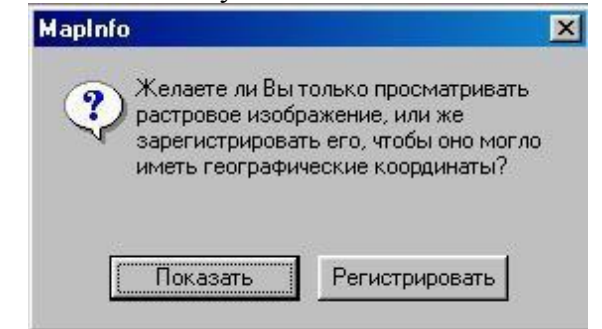

Диалог открытия регистрации изображения.

Изображение появится в окне "*КАРТЫ*".

Одновременно будет создан TAB-файл, использующий плановые координаты.

MapInfo использует собственные временные контрольные точки для ориентации и расположения изображения на экране. Если впоследствии будет необходимо использовать изображение вместе с векторной Картой, то можно перерегистрировать изображение (выполнить шаги 1 и 2 из описанной выше процедуры). Поскольку TAB- файл уже был создан, MapInfo предложит построить таблицу заново. Выбрать кнопку "*РЕГИСТРИРОВАТЬ*" для того, чтобы перейти к диалогу "Регистрация изображения".

#### Зарегистрированные изображения

Растровые изображения необходимо регистрировать однажды. Каждый последующий раз файл с растровым изображением открывается так же, как любая другая таблица MapInfo. Для открытия уже зарегистрированного растрового изображения, необходимо:

# 1. Выбрать *ФАЙЛ*>*ОТКРЫТЬ ТАБЛИЦУ*.

2. Выбрать таблицу (например: *Мир.TAB*) из списка в появившемся диалоге. (TABфайл содержит информацию о контрольных точках привязки, определенных в процессе регистрации).

3. Оставить тип таблицы неизмененным (MapInfo). При регистрации уже был создан файл, необходимый для чтения таблицы MapInfo (TAB-файл). Нажать *OK*.

MapInfo откроет таблицу, содержащую растровое изображение, и покажет его в окне Карты.

#### Регистрация растрового изображения.

Для правильного показа в MapInfo растрового изображения вместе с векторными данными поверх него, следует провести регистрацию изображения. Регистрация проводится в диалоге "*РЕГИСТРАЦИЯИЗОБРАЖЕНИЯ*".

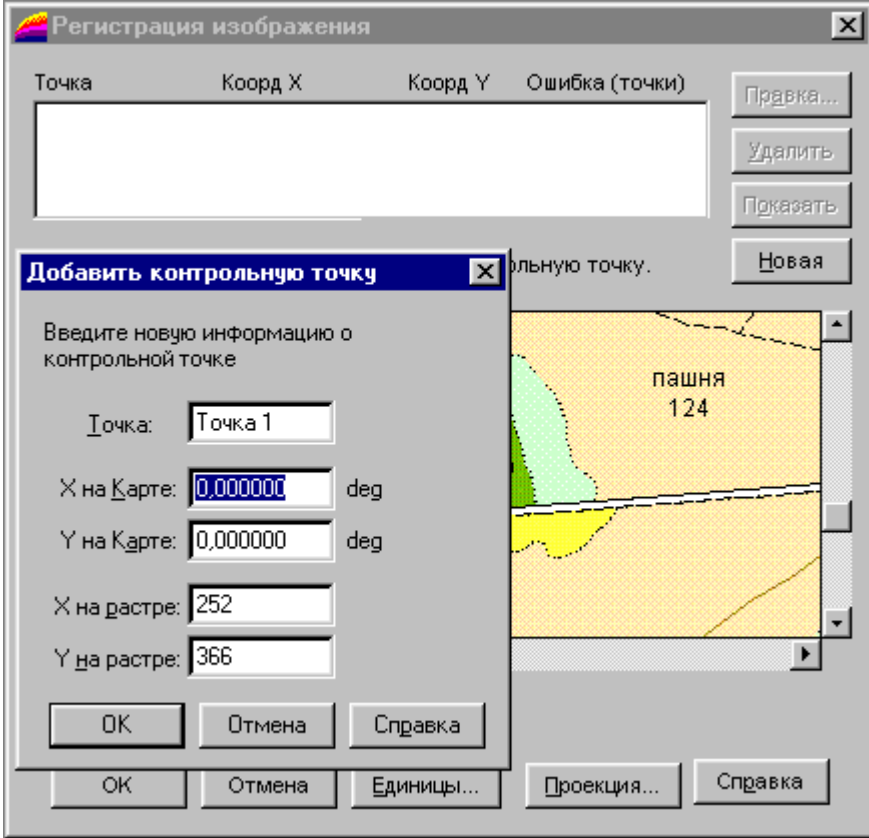

#### Регистрация изображения.

В этом диалоге определяем координаты точек привязки, а также тип проекции

растрового изображения. Очень важно точно расставлять контрольные точки при регистрации растрового изображения.

Если контрольные точки размещены аккуратно, MapInfo будет показывать растровое изображение без искажений и поворотов. При наложении векторных данных MapInfo таким образом трансформирует векторную информацию, чтобы добиться правильного взаимного расположения растра и векторных слоев ("притягивает к растру").

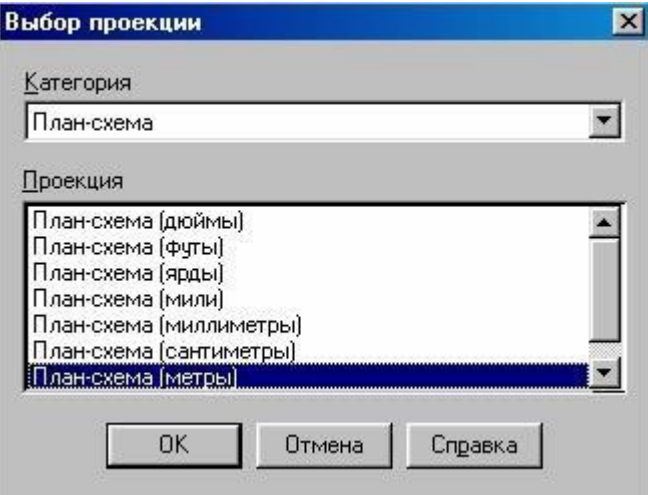

## Выбор проекции.

Необходимо выбрать контрольные точки в тех местах на Карте, которые легко найти и сопоставить с источником (например, на пересечении дорог, или на изломе границ землепользования).<br>**Европетрация изображения** 

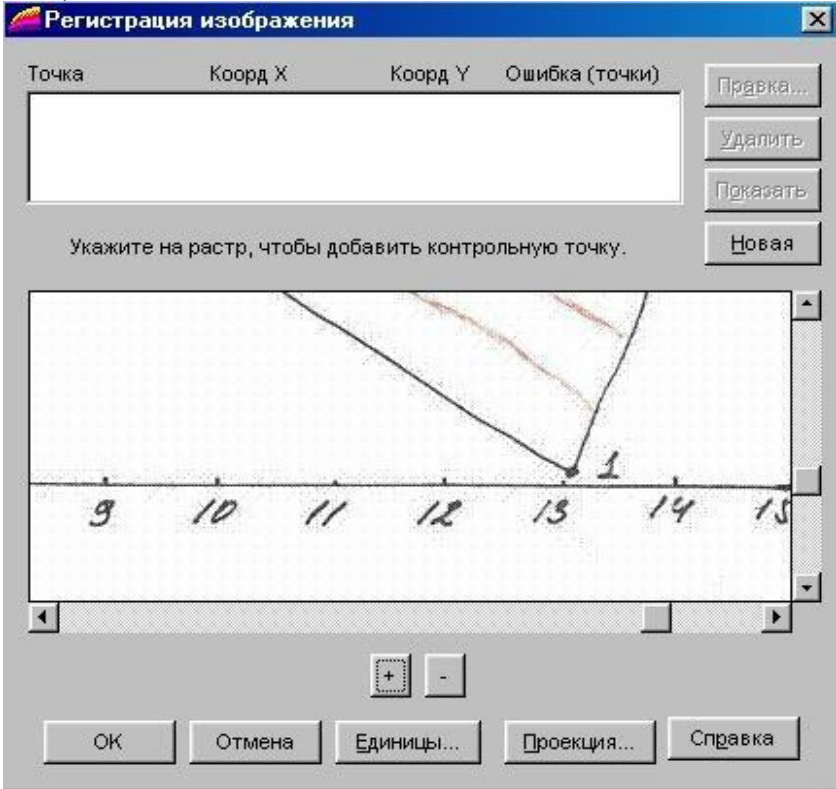

# Отображение растра в окне регистрации изображения.

Выбор правильной проекции растрового изображения также очень важен для точного показа. Поэтому аэрофотоснимки, которые не прошли процесс исправления (и проекция которых, следовательно, неизвестна), не могут корректно использоваться в MapInfo в од- ном окне с векторными данными.

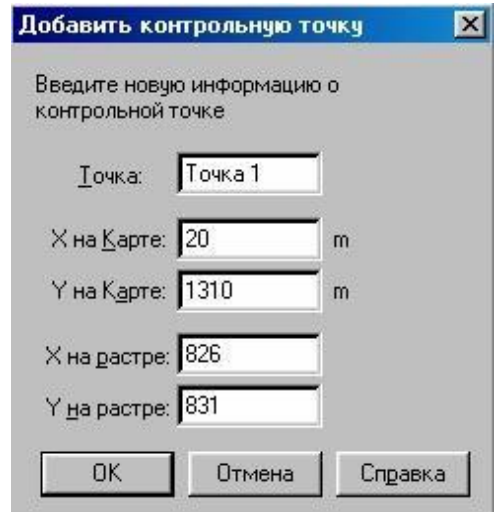

Введение координат контрольной точки.

Имеется два возможных способа зарегистрировать растровое изображение в MapInfo, чтобы открыть его и показать в окне Карты. В обоих случаях необходимо указывать координаты контрольных точек в проекции сканированной Карты и соответствующие им относительные координаты растровой картинки.

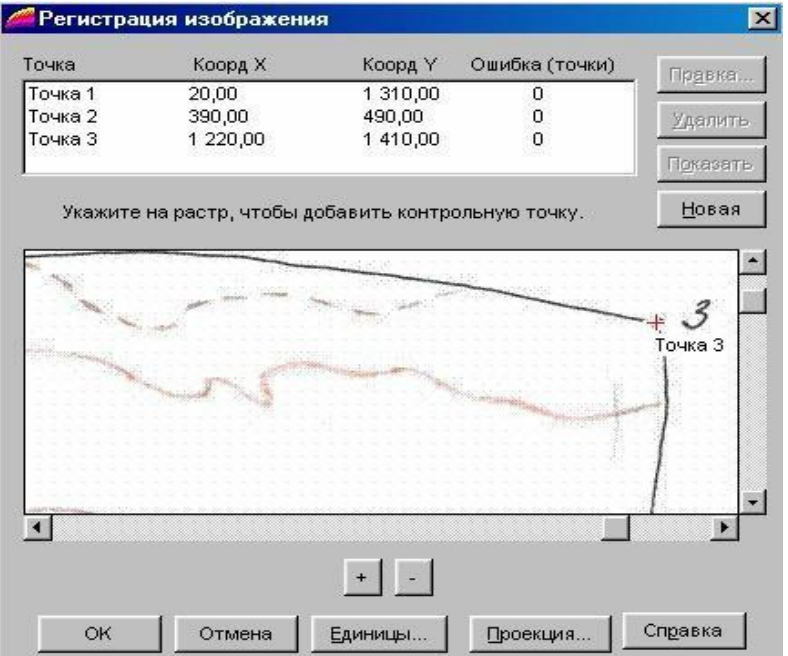

Зарегистрированное по 3<sup>м</sup> контрольным точкам изображение растра.

Чтобы определить координаты в проекции Карты, можно:

- вычислить координаты выбранных точек по бумажной карте;

- определить координаты точек по отсканированному изображению и внести их в диалог регистрации.

После регистрации растрового изображения в верхней части окна *"РЕГИСТРАЦИЯ ИЗОБРАЖЕНИЯ"* должны быть указаны координаты четырех контрольных точек .

Создание слоев карты и оцифровка.

Компьютерная карта состоит из слоев. Слои можно представлять себе как прозрачные пленки, лежащие друг на друге. Каждый слой содержит разные виды

информации: области, точки, линии, тексты; а все вместе они составляют карту. Для управления слоями предназначен диалог "*УПРАВЛЕНИЕ СЛОЯМИ*", который запускается из меню "*ОПЕРАЦИИ*".

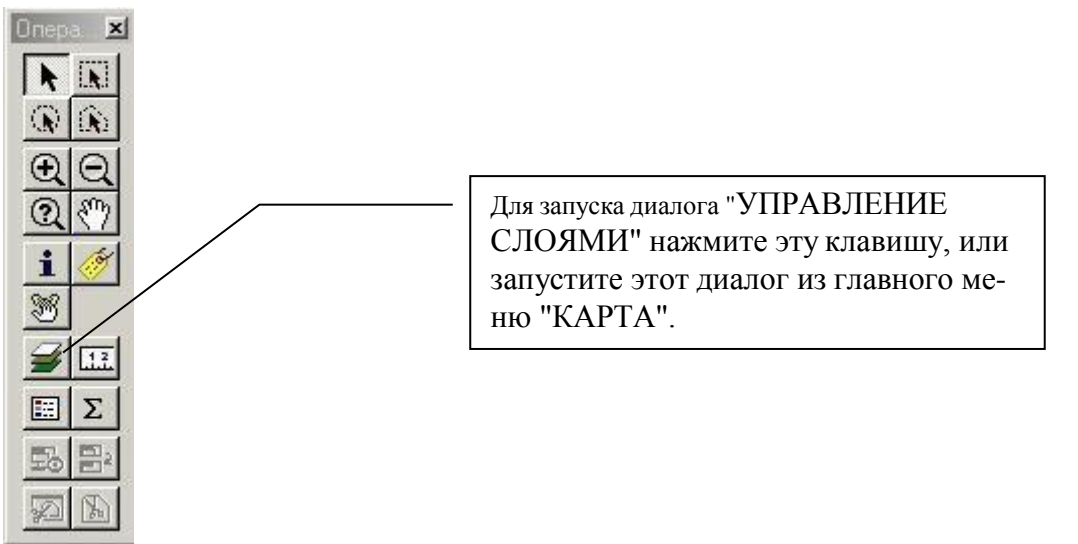

# Кнопки меню "ОПЕРАЦИИ".

Каждое окно Карты содержит косметический слой. Косметический слой можно представить себе как прозрачную пленку. Каждый слой представляет различные коллекции географических объектов. Косметический слой - это пустой слой, лежащий поверх всех прочих слоев. Он используется для рисования. В него помещаются подписи, заголовки карт, разные графические объекты. Косметический слой всегда является самым верхним слоем Карты. Его нельзя удалить из окна Карты. Нельзя изменить также и его положение по отношению к остальным слоям.

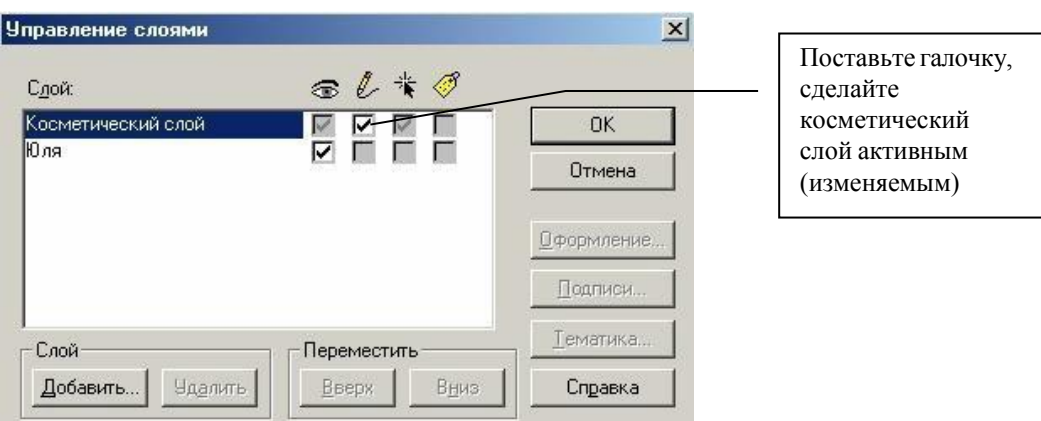

Диалог "Управление слоями".

Косметический слой может быть либо доступным, либо изменяемым. Другие режимы (подписывание, масштабный эффект, оформление) для косметического слоя не устанавливаются. Выбрать вид штриховки, тип линий, символов и шрифтов для Косметического слоя можно с помощью команд *СТИЛЬ*... меню *Настройки* .

Содержимое косметического слоя изменяется при изменении размера изображения в окне. За исключением символов, все объекты и текст на косметическом слое увеличиваются или уменьшаются при изменении размера изображения в окне.

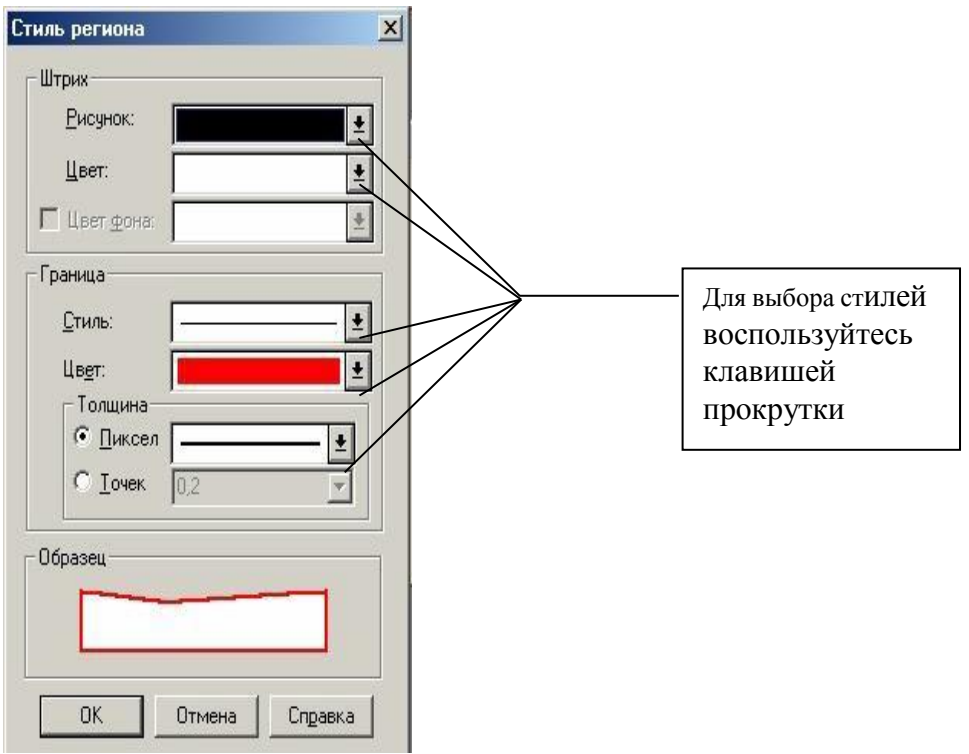

Выбор стиля линий и штриховок.

После регистрации узловых точек необходимо включить режим "*Узлы*" (указание нанесенных узловых точек), нажав *shift+S*.

# Создание слоя "ГРАНИЦЫ"

Создание слоя границы участка выполняется поверх нижнего слоя, которым является растровая подложка с отсканированным изображением плана хозяйства.

Слой "*ГРАНИЦЫ*", хотя это линейный объект (рис.13), лучше оцифровать, как площадной объект (рис.14), с тем, чтобы можно было в дальнейшем определять общую площадь в границах хозяй- ства. Для этого необходимо разбить криволинейную границу хозяй- ства на последовательную цепь ломаных линий.

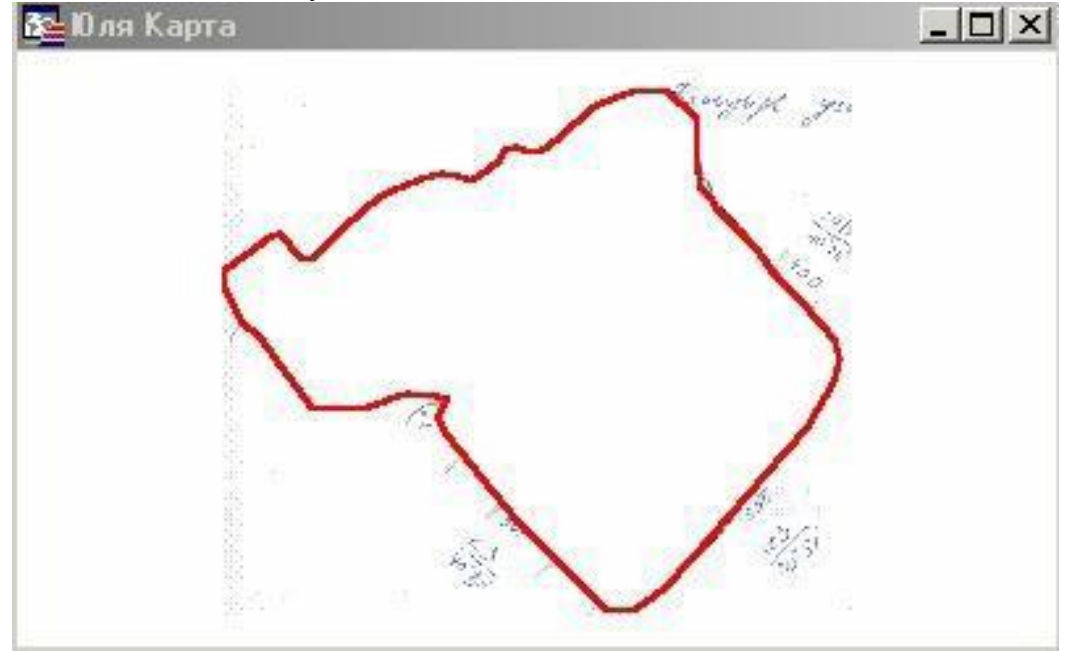

Слой "границы" создан как линейный объект.

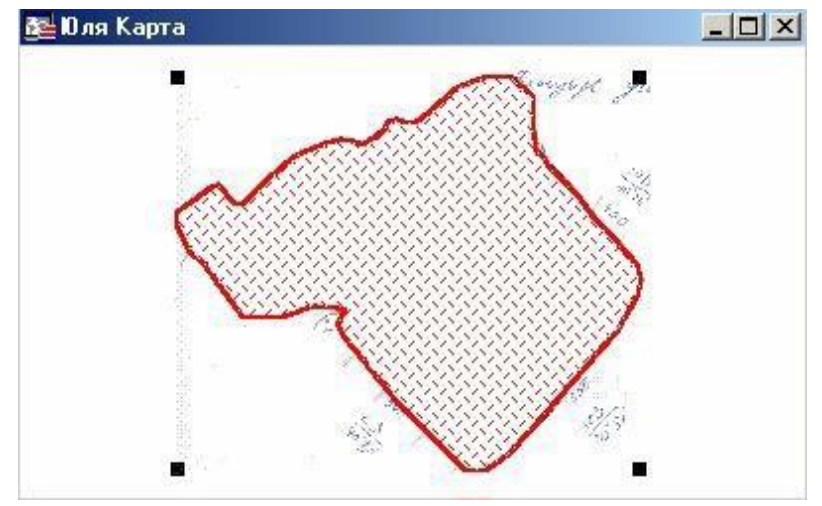

Слой "границы" создан как площадной объект.

Выбрав в панели программы команду "*ПОЛИГОН*", задаем параметры командой "*СТИЛЬ ПОЛИГОНА*": толщину, цвет и форму границы полигона. После этого подводим курсор к поворотной точке границы участка и нажимаем кнопку мыши, не отпуская ее, ведем вдоль границы хозяйства и отпускаем ее в следующей точке излома. При наведении курсора на конечную точку проведенной линии, появляется перекрестие (в случае если предварительно задана ко- манда*shift+S)*, проводим таким же образом следующие линии границы участка, пока не замкнем линию границы хозяйства. Таким образом, полученный замкнутый полигон представляет собой набор ломаных линий, повторяющих конфигурацию границ хозяйства. Затем в меню "*КАРТА"* выбираем команду "*СОХРАНИТЬ КОСМЕТИКУ*" и сохраняем созданный слой как "*ТАБЛИЦУ*", при этом, указав его название – "*ГРАНИЦА*".

Для получения информации об объекте (площади, периметра и др.) необходимо выделить объект и нажать клавишу *F7*.

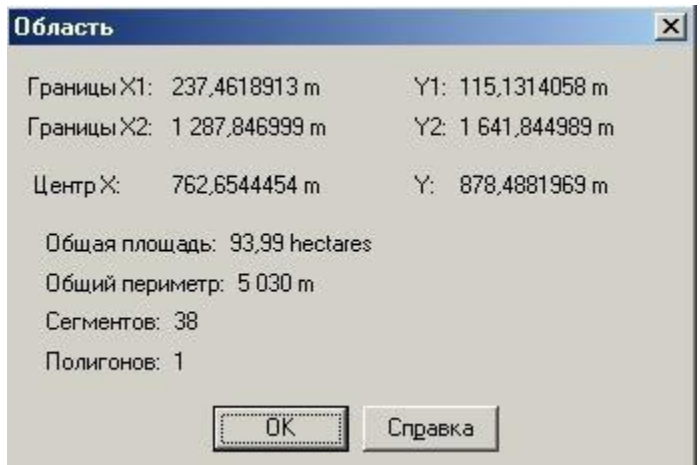

Геоинформация площадного слоя "границы".

Как удалить косметические объекты

Чтобы удалить объекты с косметического слоя, нужно выполнить команду "*УДАЛИТЬ КОСМЕТИКУ*" из меню "*КАРТА*".

Как сохранить косметические объекты Косметический слой не сохраняется автоматически при закрытии окна Карты. Если нужно сохранить объекты, нарисованные на Косметическом слое, необходимо сохранить Рабочий Набор. MapInfo при закрытии таблиц или при окончании работ предупреждает о том, что остались не сохраненные косметические объекты, и предлагает их сохранить. Показ этого диалога можно регулировать в диалоге

# "*НАСТРОЙКИ > РЕЖИМЫ > ОКНО КАРТЫ*".

Если необходимо сохранить содержимое косметического слоя в качестве постоянного слоя, выполнить команду "*СОХРАНИТЬКОСМЕТИКУ*" из меню "*КАРТА*"

Можно поместить объекты косметического слоя на какой-нибудь уже существующий слой или создать для них новый слой.

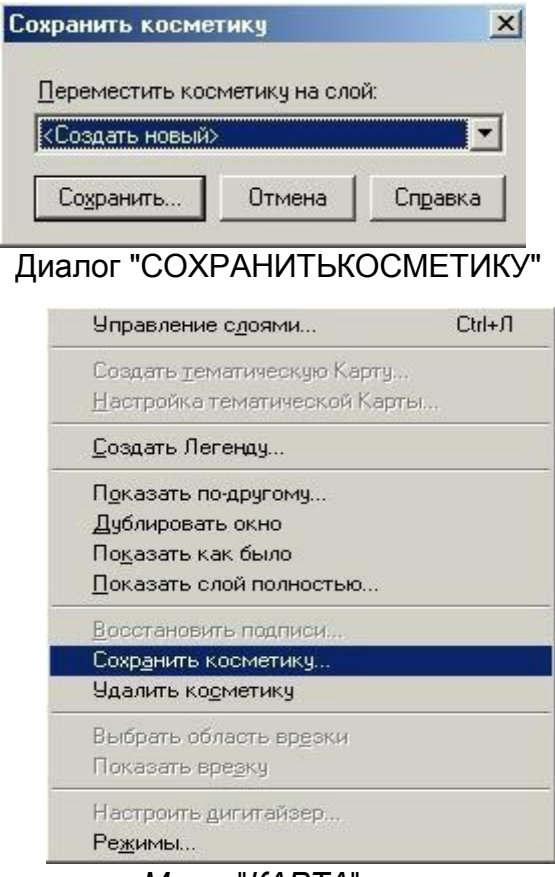

*М*еню "*КАРТА*"

После этого необходимо указать название сохраняемого косметического слоя.

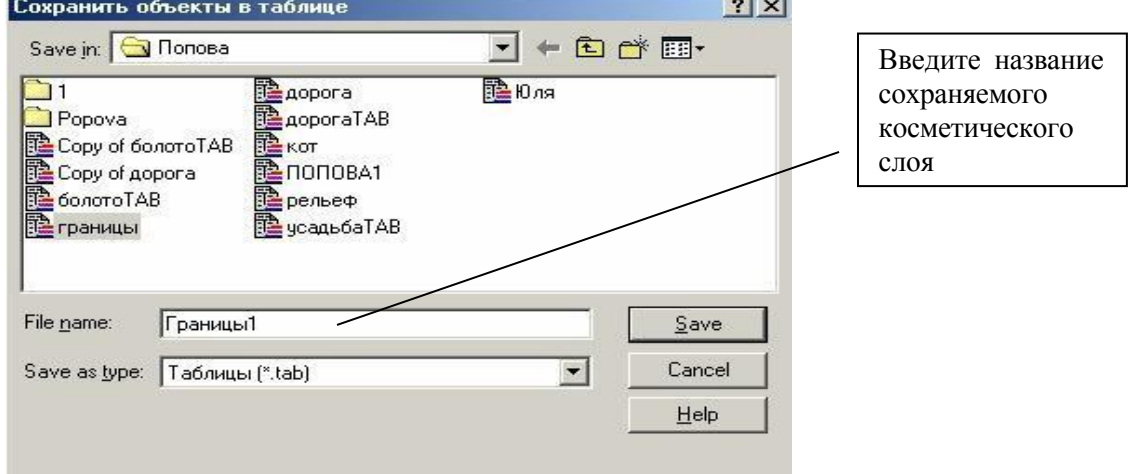

*Рис. 18. Сохранение косметического слоя с именем "ГРАНИЦА1".*

В диалоге "*УПРАВЛЕНИЕСЛОЯМИ*" появится новый слой "*ГРАНИЦА1*" (рис.19)*.*

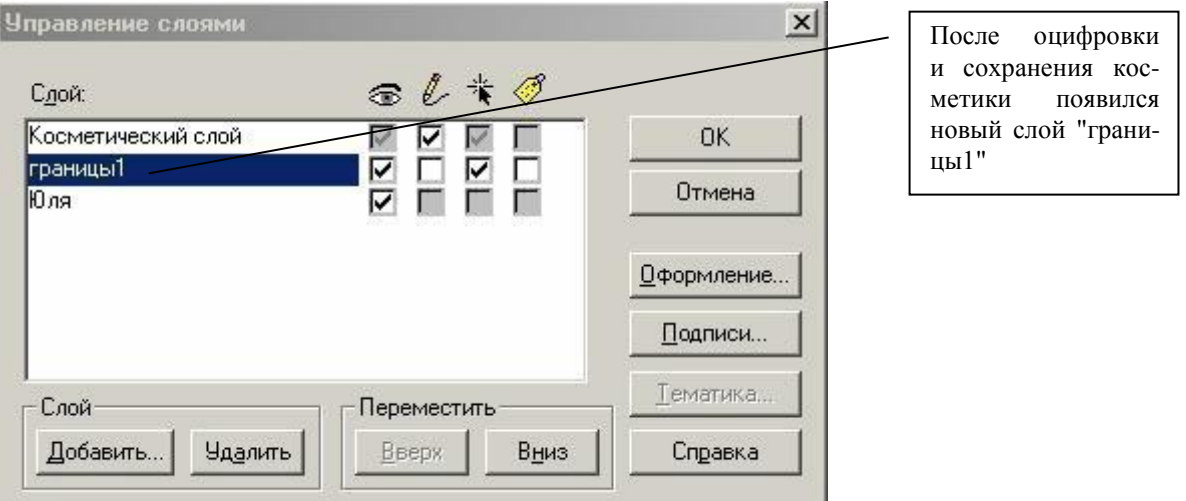

*Д*иалог "*Управлениеслоями*"

# *Создание слоя "РЕЛЬЕФ".*

Выбрав в панели "*ПЕНАЛ*" команду "*ЛОМАНАЯ ЛИНИЯ*", задаем ее параметры точно так же, как при создании слоя границы участка, только цвет линии укажите коричневый.

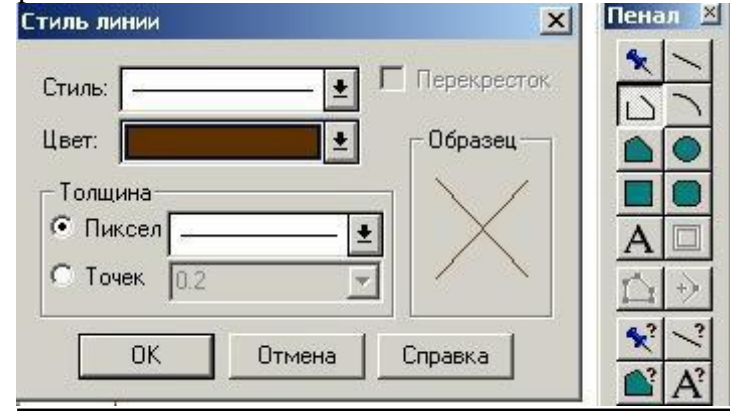

*Диалоги "Стили линий" и "Пенал" при создании слоя рельеф*

Затем, увеличив изображение исходного файла растра (для более точного нанесения линий рельефа по "исходному"), начинаем проводить линии горизонталей объекта (цифровать по растру). После того, как были нанесены все горизонтали, сохраняем слой "*РЕЛЬЕФ*". Для этого в меню "*КАРТА*" выбираем команду "*СОХРАНИТЬ КОСМЕТИКУ*" и сохраняем созданный слой как "*ТАБЛИЦУ*", с именем "*РЕЛЬЕФ*". Для задания высот и присвоения их каждой горизонтали используем клавишу "*F2*" либо пиктограмму "*новый список*" из главного меню. Откроется новое окно с таблицей "Список". При этом лучше перейти в режим отображения окон "мозаика", чтобы одновременно видеть окно карты и окно таблицы (рис. 21). В окне карты необходимо выделить подписываемую горизонталь, тогда в окне таблицы соответствующая этой горизонтали ячейка подсветиться черным квадратиком (рис. 21).

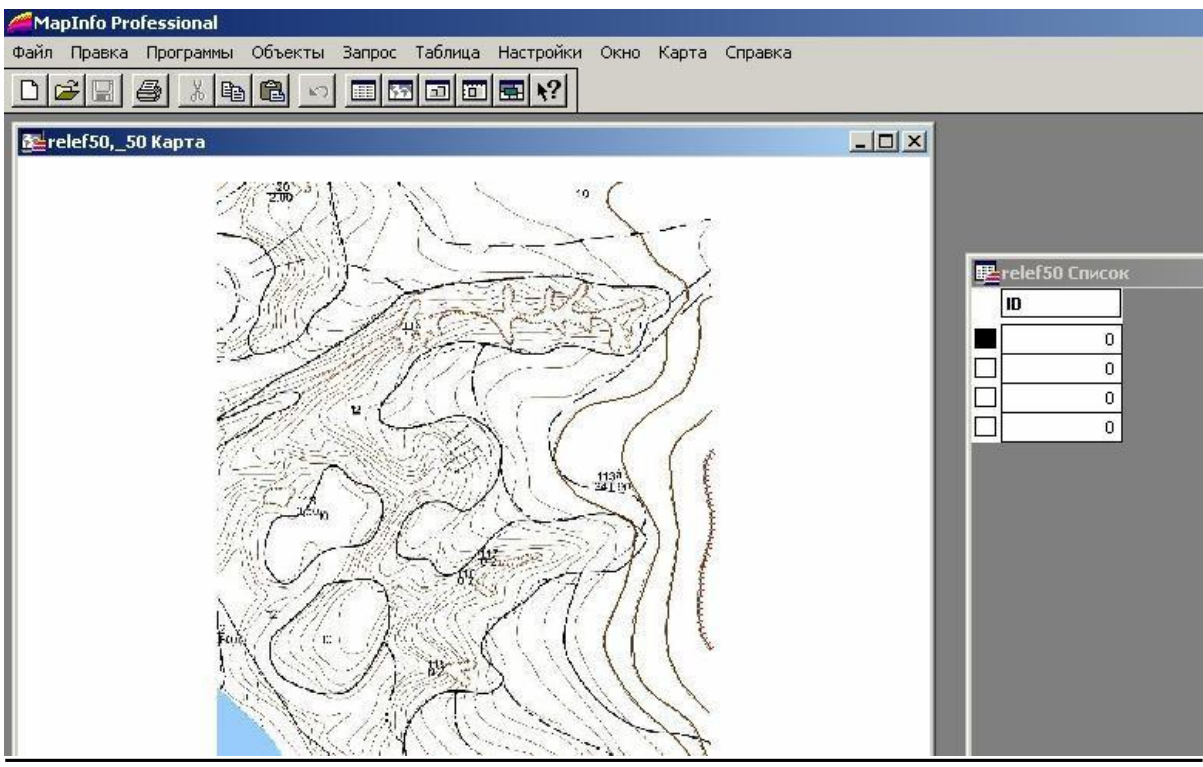

Окна "карта" и "список". Черный квадратик указывает какая горизонталь активна в данный момент.

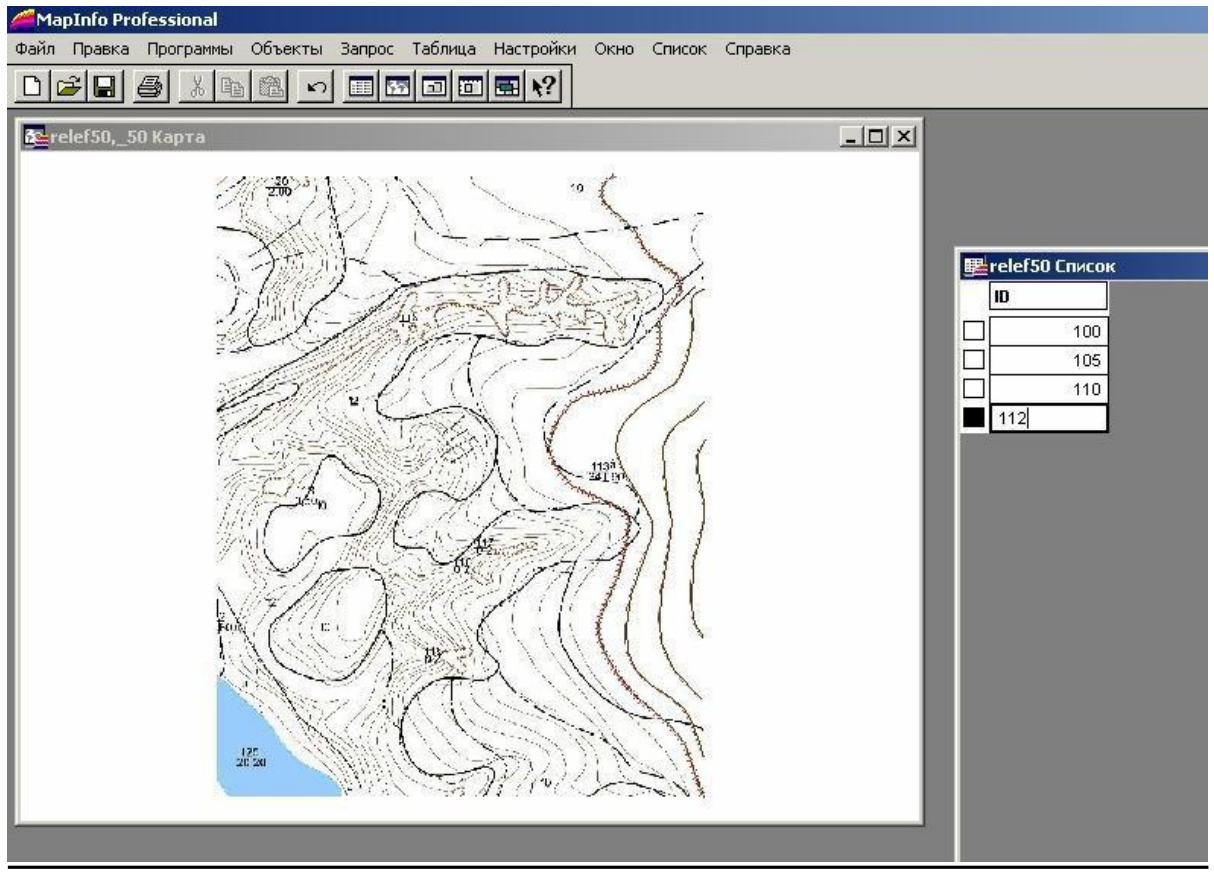

Внесение высот горизонталей в таблицу рельефа "relef50".

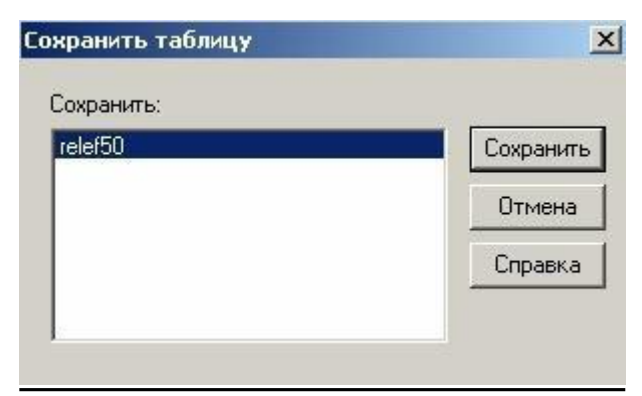

Сохранение таблицы рельефа "relef50".

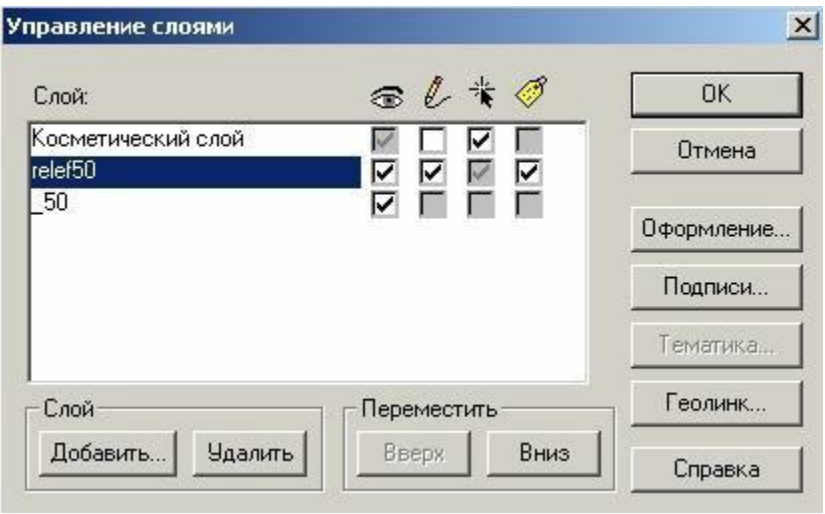

Диалог "Управление слоями".

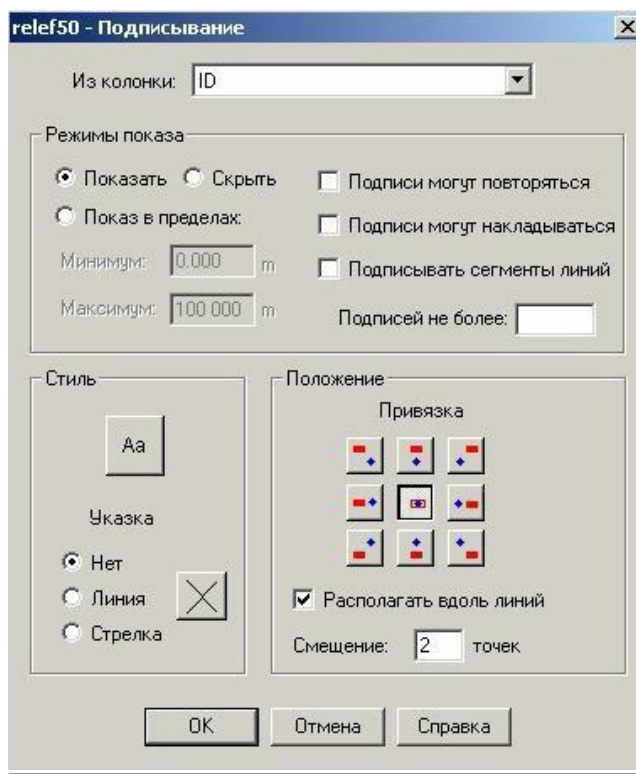

Диалог "Подписи".

В результате получаем новый оцифрованный слой - "*РЕЛЬЕФ*" .

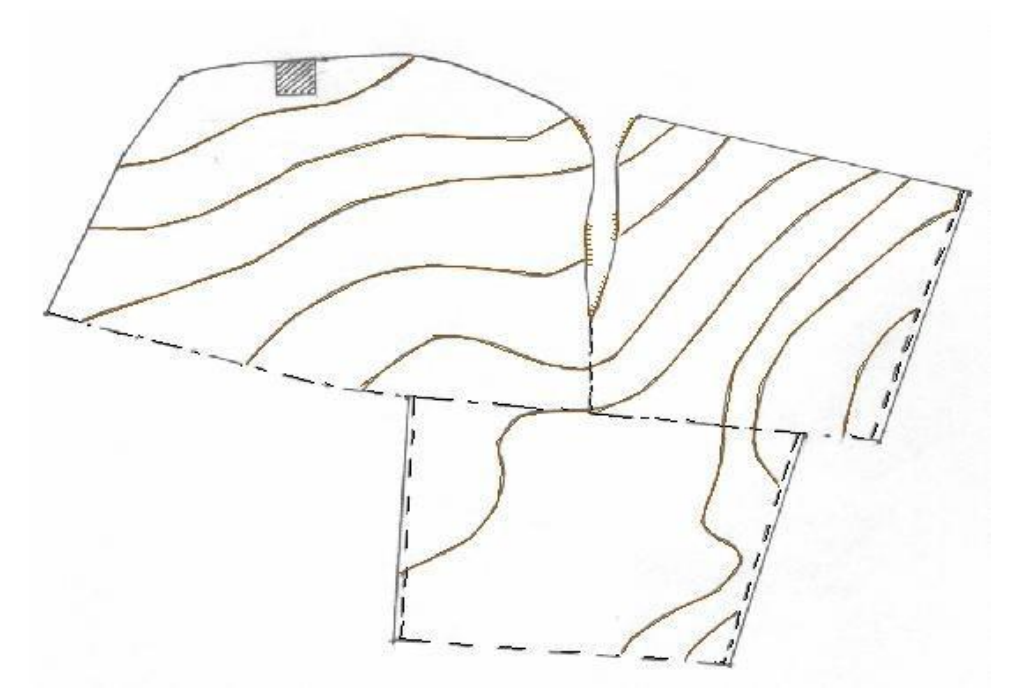

Оцифрованный слой - "*Рельеф*", размещенный на растровой подложке.

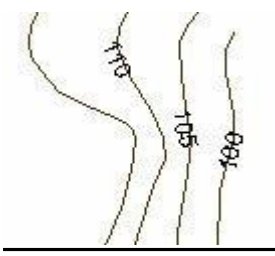

*Фрагмент слоя рельеф с подписанными горизонталями*

# Создание слоя "ПОЧВЕННАЯ КАРТА".

В панели "*ПЕНАЛ*" необходимо выбрать команду "*МНОГОУГОЛЬНИК*" для работы с площадным объектом, задаем ее параметры точно так же, как при создании слоя границы участка. Затем, увеличив изображение исходного файла ГИС (для более точного нанесения границ почвенных разностей), обводим границы почв. При наведении курсора на конечную точку проведенной линии при замыкании контура обвода, появляется перекрестие (в случае если предварительно задана команда*shift+S*). После того, как были нанесены все границы почвенных разностей, сохраняем слой "*ПОЧВЕННАЯ КАРТА*". Для этого в меню "*КАРТА*" выбираем команду "*СОХРАНИТЬ КОСМЕТИКУ*" и сохраняем созданный слой как "*ТАБЛИЦУ*", с именем "*ПОЧВЕННАЯ КАРТА*". В результате получаем новый оцифрованный слой - "*ПОЧВЕННАЯ КАРТА*".

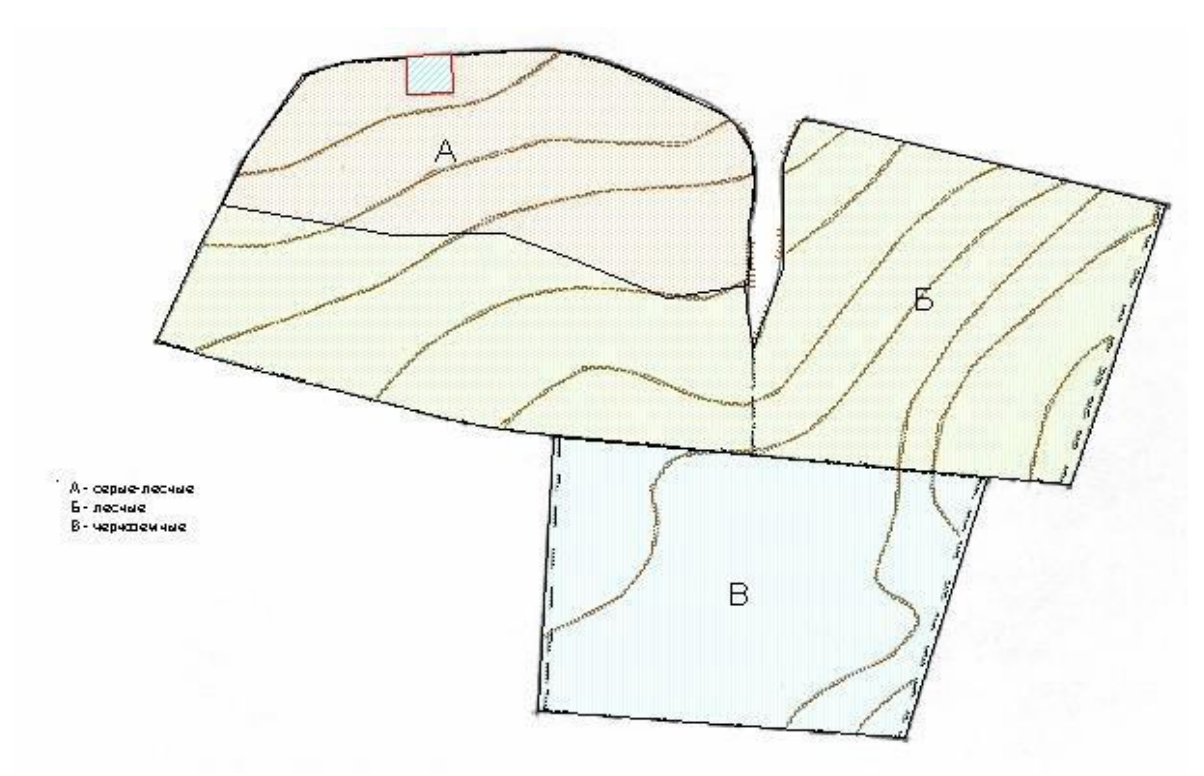

Почвенная карта крестьянского хозяйства

# Создание слоя "*УСАДЬБА*".

Данный слой был создан с помощью команды "*МНОГОУГОЛЬНИК*". Указав параметры данной команды, обрисовываем контур участка, замкнув который все поле внутри него окрашивается в ранее указанном в параметрах цвете. Для этого в меню "*КАРТА*" выбираем команду "*СОХРАНИТЬ КОСМЕТИКУ*" и сохраняем созданный слой как "*ТАБЛИЦУ*", с именем "*УСАДЬБА*". В результате получаем новый оцифрованный слой - "*УСАДЬБА*".

# Создание слоя "*ЛЕСОПОЛОСА*".

В "*ПЕНАЛЕ*" выбираем линейный объект "*ЛИНИЯ*", затем выбираем команду "*СТИЛЬ ЛИНИИ*", после этого в ней указываем "*ЦВЕТ*" и "*СТИЛЬ*", и какую фигуру будем наносить.

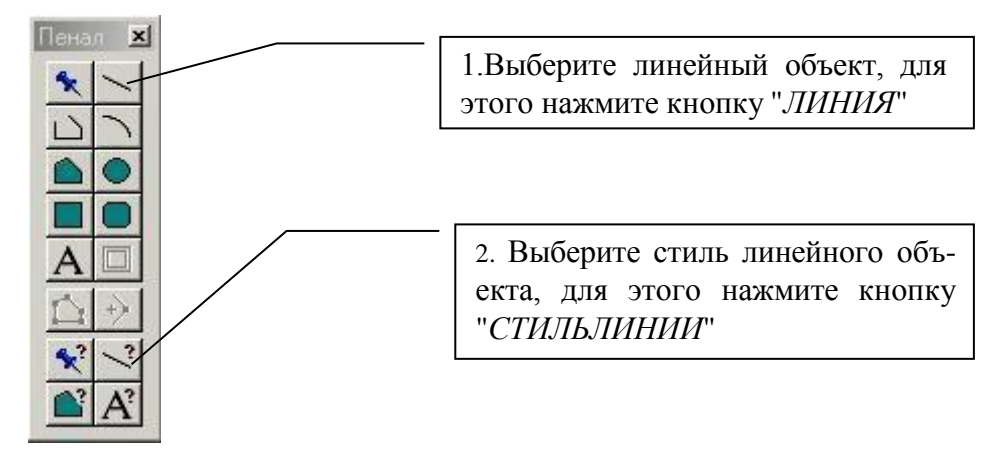

Набор кнопок "ПЕНАЛ"

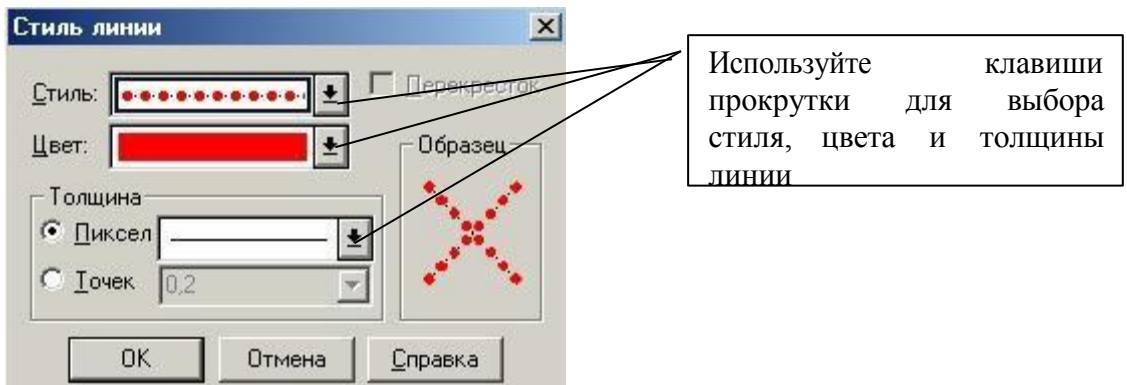

# Диалог "СТИЛЬ ЛИНИИ"

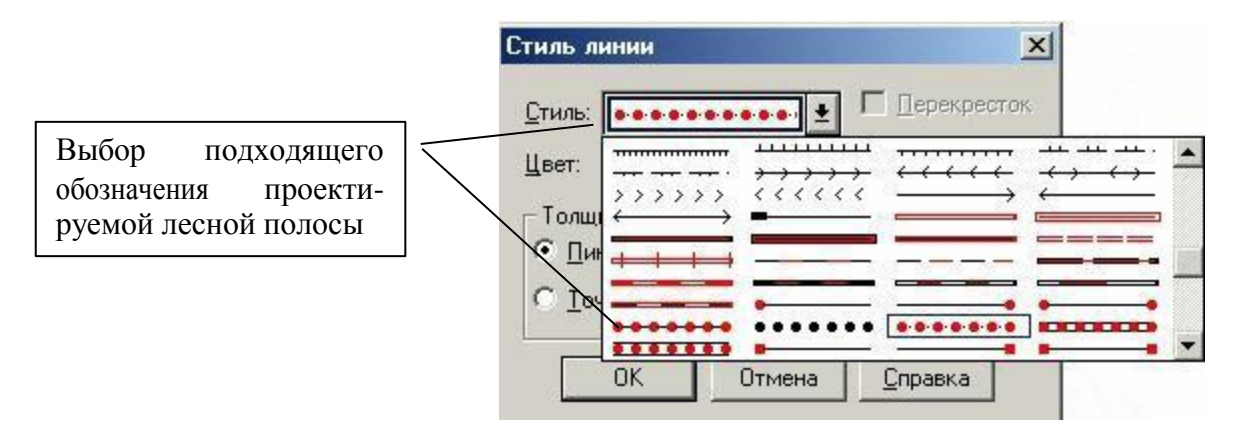

Диалог "СТИЛЬ ЛИНИИ". Выбор стиля линии.

После этого нажимаем кнопку "*ЛИНИЯ*" и указателем мыши указываем, где располагается лесополоса, указывая мышью положение знаков лесополосы. Производим сохранение слоя, как и в выше приведенных примерах, только под именем "*ЛЕСОПОЛОСА*".

# Создание слоя "*ДОРОГИ*".

Слой дороги создан, как и слой, граница участка, только в параметрах линии выбрана толщина 2 , иная форма и черный цвет. Сохранение произвели как в выше приведенных пунктах, только с изменением имени создаваемого файла – "*ДОРОГИ*".

# Создание слоя "*УЧАСТОКВ АРЕНДЕ*".

В строке программы выбираем команду "*ЛИНИЯ*" и, задав ее параметры, указывая поворотные точки границы арендуемого участка, наносим его границу. Затем в меню "*КАРТА*" выбираем команду "*СОХРАНИТЬ КОСМЕТИКУ*" и сохраняем созданный слой как "*ТАБЛИЦУ*", при этом, указав его название – "*АРЕНДА*".

# Проектирование водоема.

В черте населенного пункта или рядом предусматривают проектирование водоема для противопожарной безопасности (как источник для тушения пожаров) и одновременного использования для отдыха. С этой целью следует детально изучить расположение функциональных зон населенного пункта (для этого проводится функциональное зонирование территории) и рельефа местности при возможности используются такие формы рельефа как лощины и овраги.

После выбора территории наиболее подходящей для будущего водоема (тальвег, овраг, т.п.), проектируют плотину, которую размещают поперек тальвега. Для этого инструментом "ЛИНИЯ" наносим проектное положение плотины, перед этим выбрав соответствующий ей условный знак с помощью диалога "СТИЛЬ ЛИНИИ".

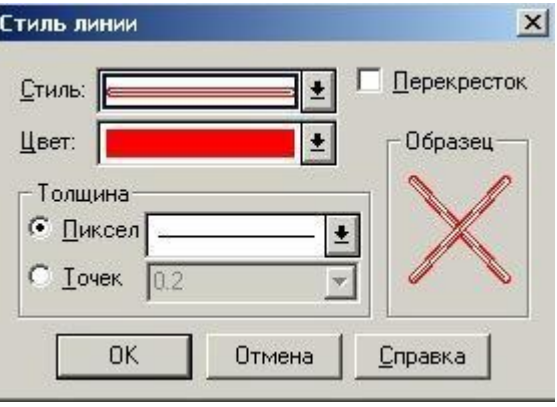

Диалог "СТИЛЬ ЛИНИИ"

При размещении плотины следует учесть, что ее высота должны быть одинакова по всей ее протяженности, поэтому линия обозначающая плотину должна соединять горизонтали, обозначающие одну высоту.

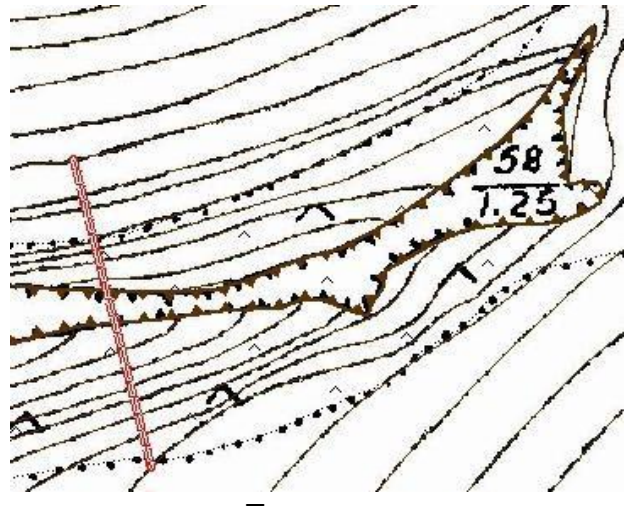

Проект плотины

Далее следует определить границы проектируемого водоема. Так как данный объект

– площадной, правильно при его отображении на электронной карте использовать инструмент "ПОЛИГОН", перед этим выбрав его стиль в диалоге "СТИЛЬ РЕГИОНА".

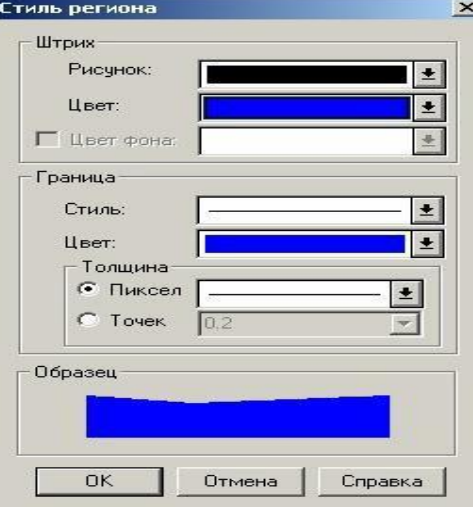

Диалог "СТИЛЬ РЕГИОНА"

Границы проектируемого водоема наносятся по горизонтали обозначающей наиболее высокую отметку воды.

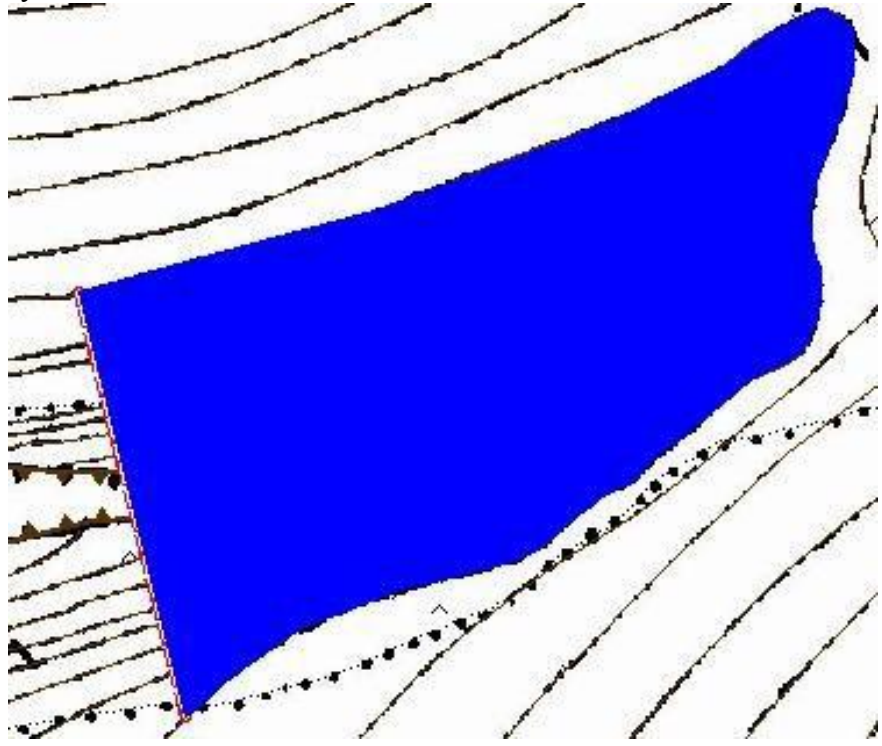

Положение границ проектируемого водоема

Основные параметры, в том числе и площадь, проектируемого водоема можно узнать при помощи команды "ГЕОИНФОРМАЦИЯ" (рис. 36) меню "ПРАВКА" или двойным щелчком правой клавиши мыши при условии, что курсор находится в области объекта (водое- ма).

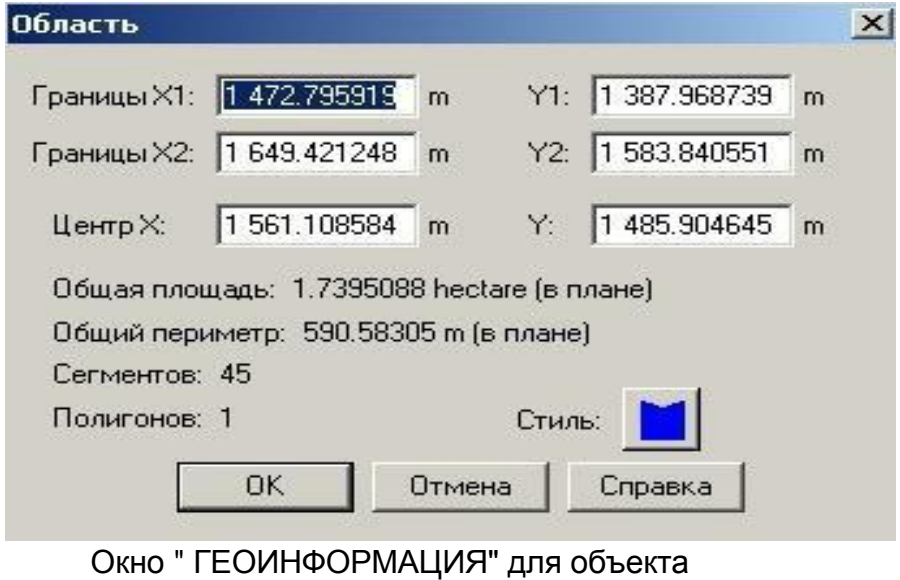

ОБЛАСТЬ.

Сохраняем созданный слой как "*ТАБЛИЦУ"* при помощи команды "*СОХРАНИТЬ КОСМЕТИКУ"* в меню "*КАРТА*", при этом, указав его название – "ПРУД".

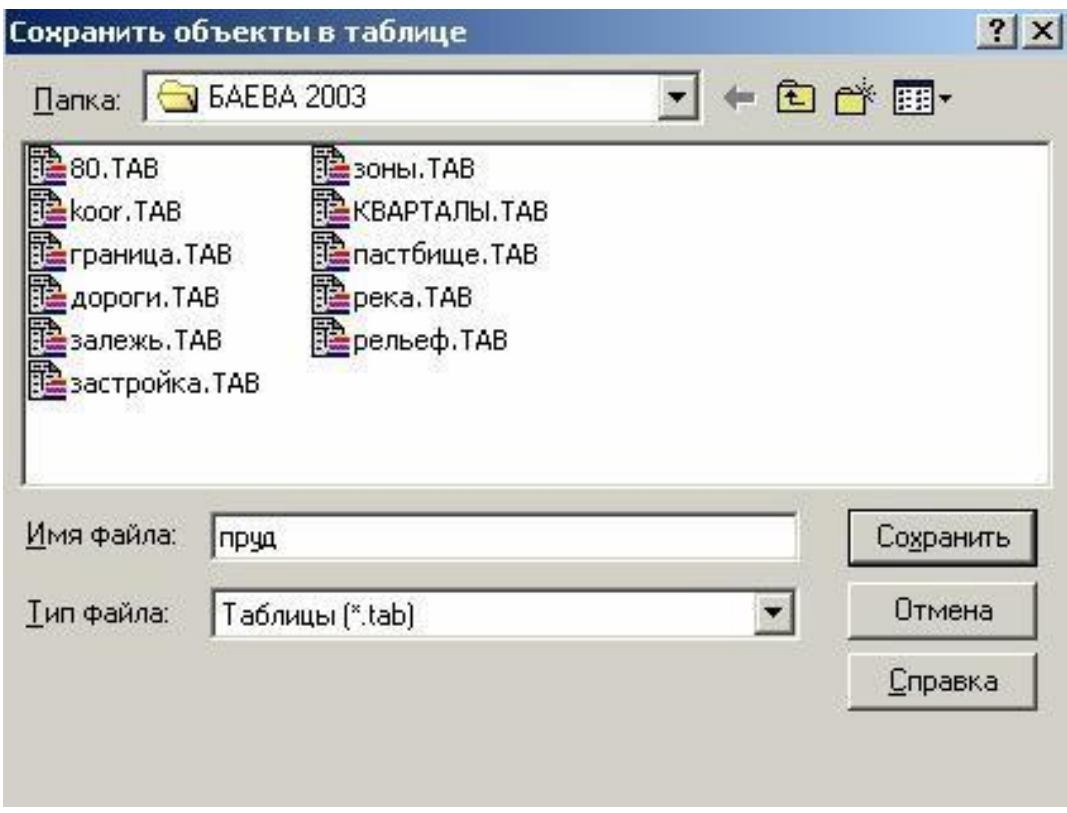

Создание таблицы "ПРУД"

При этом в списке слоев окна "УПРАВЛЕНИЕ СЛОЯМИ" появляется созданный слой "ПРУД"

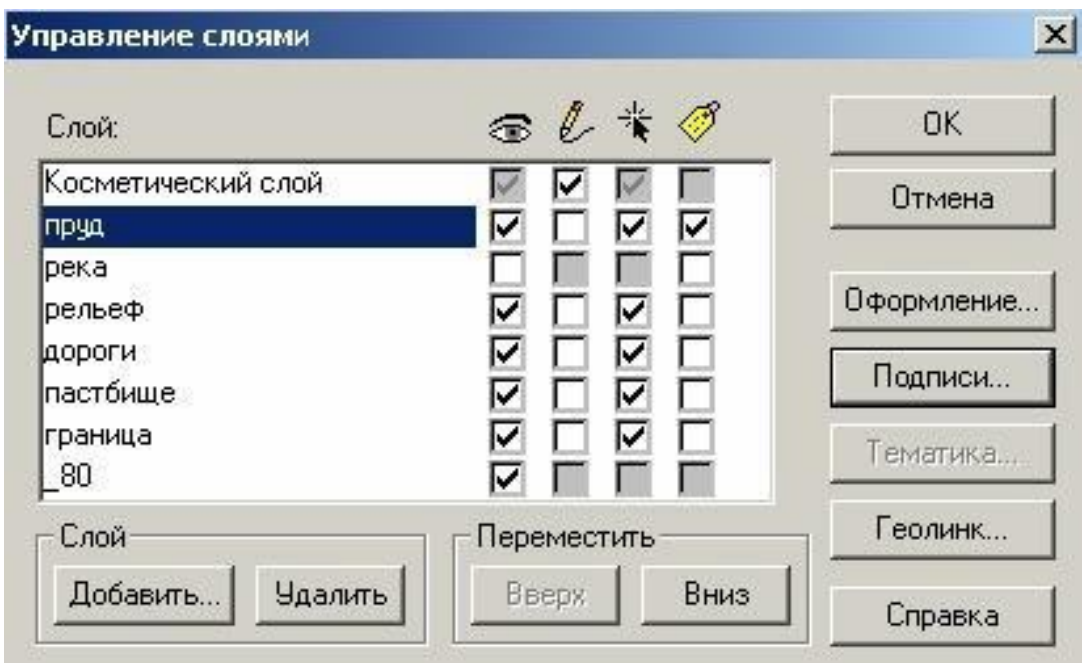

Диалог "УПРАВЛЕНИЕ СЛОЯМИ"

Следующим шагом необходимо обозначить площадь запроектированного водоема при помощи команды "ПОДПИСИ" диалога "УПРАВЛЕНИЕ СЛОЯМИ". При ее выполнении появляется диалог "ПОДПИСЫВАНИЕ" (рис. 39) При этом в списке слоев должен быть выделен слой "ПРУД" и в окошке подписи установлена "галочка".

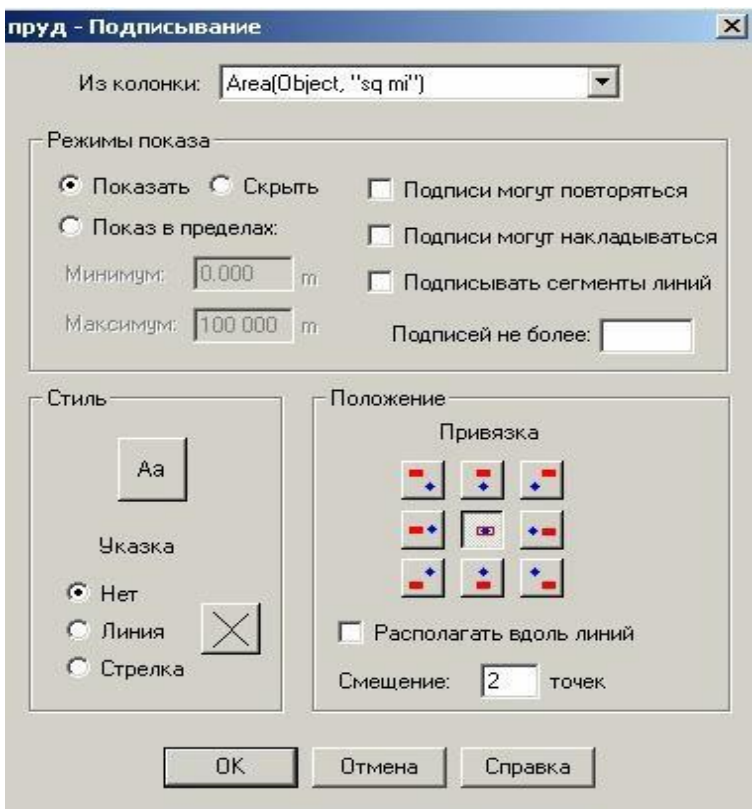

Диалог "ПОДПИСЫВАНИЕ" для слоя "ПРУД"

В окне "ИЗ КОЛОНКИ" данного диалога выбираем "Выражение…" и переходим к одноименному диалогу, в котором при помощи функции Area задаем выражение, определяющее содержание подписи, а именно площадь подписываемого объекта. Для того чтобы площадь высчитывалась в квадратных метрах в скобках функции вместо выражения "sqmi" (квадратные мили) устанавливаем "sqm". Чтобы значение площади выражалось в гектарах, необходимо составленную формулу привести к виду: Area(Object, "sqm")|10000.

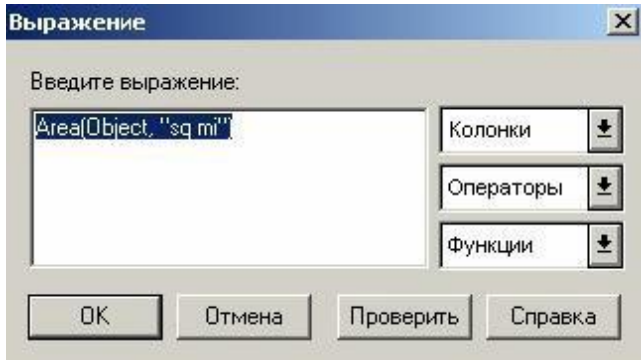

Диалог "ВЫРАЖЕНИЕ"

Также в диалоге "ПОДПИСЫВАНИЕ" можно изменять стиль, положение подписи относительно подписываемого объекта, наличие и стиль указки к подписи. Данные параметры можно указать в диалоге "СТИЛЬ ПОДПИСИ" (рис. 41), который вызывается нажатием на кнопку  $\frac{Aa}{v}$ . Устанавливаем Привязку по центру, в области Указка – отметку "Нет"

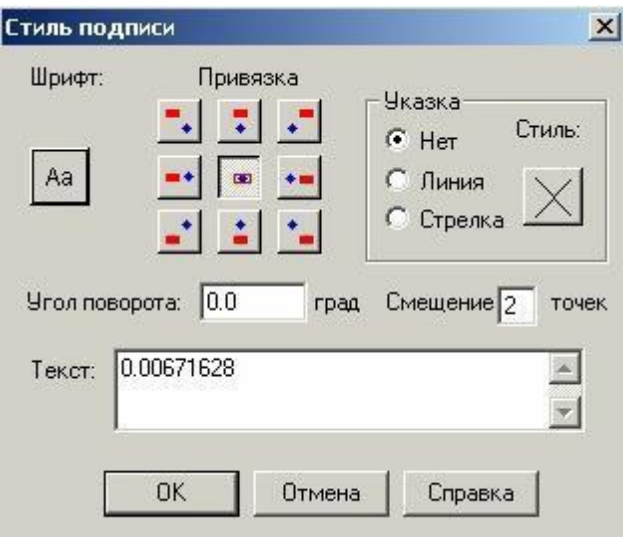

Диалог "СТИЛЬ ПОДПИСИ"

В итоге произведенных действий получаем слой "ПРУД", содержащий проект водоема с указанием площади в гектарах

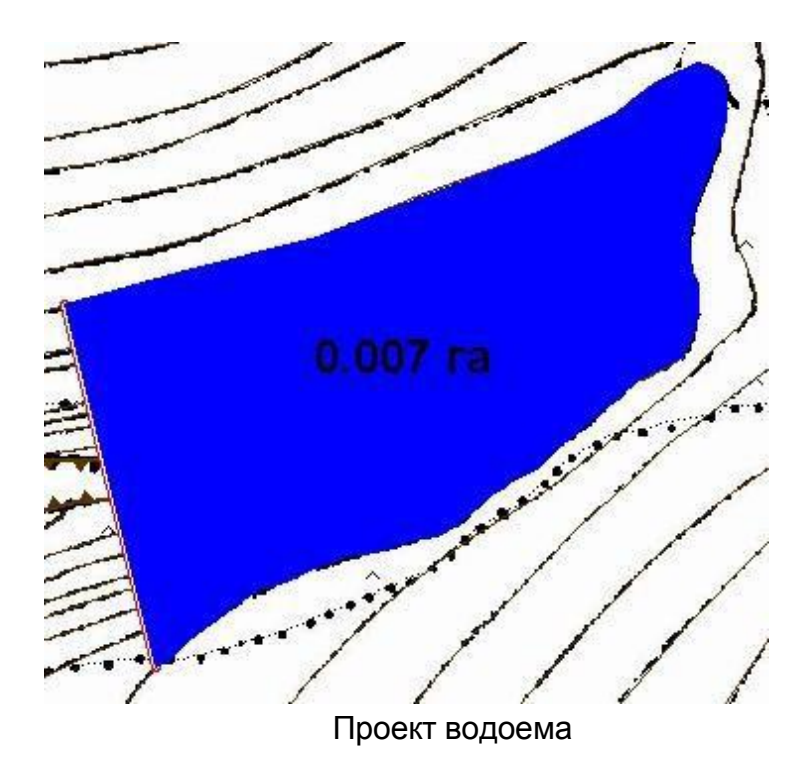

После создания всех необходимых слоев приступают ко второму заданию.

## **Лабораторная работа №4**

#### **ВОЗМОЖНОСТИ И ПОРЯДОК ПРИМЕНЕНИЯ ПРОГРАММНОГО КОМПЛЕКСА AUTOCAD**

*Цель работы*: изучить структуру графической системы AutoCAD. Научиться пользоваться различными компонентами окна программы AutoCAD, задавать формат и точность представления линейных и угловых единиц, использовать при построении объектов различные системы координат.

#### **Запуск системы AUTOCAD**

Установленную программу Autocad можно запустить одним из способов:

Двойным щелчком левой кнопкой мыши по ярлыку программы  $\mathbb{R}^3$ , расположенному на рабочем столе.

Выбором программы из всплывающего меню: нажать кнопки Пуск – Программы – Autodesk – AutoCAD – Autocad.exe.

Щелкнуть два раза мышкой по значку файла одного из чертежей Autocad.

При запуске автоматически загружается Autocad с файлом шаблона acadiso.dwt (лист формата А3). При создании нового рисунка Файл-Создать (File-Open) появляется диалоговое окно Выбор шаблона (Select template), в котором можно выбрать другой шаблон из предложенного списка с различными форматами и рамками.

После загрузки появляется графическое окно Autocad, которое содержит основные элементы интерфейса, многие из которых встречаются и в других приложениях Windows, и область, где выполняется черчение.

Окно состоит из следующих областей: Заголовок окна. Системное (падающее) меню. Строка текущих свойств. Панели инструментов. Графическое поле. Вкладки модели и компоновок листа. Командная строка. Строка состояния.

**Заголовок окна** содержит наименование программы, имя файла, а также кнопки работы с окном. По умолчанию AutoCAD присваивает вновь создаваемому файлу имя Рисунок1.dwg.

**Системное (падающее меню)** содержит следующие группы команд:

Файл (File) – работа с файлами;

Правка (Edit) – редактирование частей графического поля;

Вид (View) – работа с изображением: управление параметрами дисплея,

масштабирование и панорамирование изображения, установка точки зрения;

Вставка (Insert) – работа с блоками, ссылками, полями, растровыми изображениями;

 Формат (Format) – работа со стилями, свойствами объектов, установка единиц измерения и границ чертежа;

 Сервис (Tools) – настройка рабочей среды AutoCAD, работа с пользовательской системой координат;

Рисование (Draw) – команды черчения;

Размеры (Dimension) – простановка размеров и управление размерным стилем;

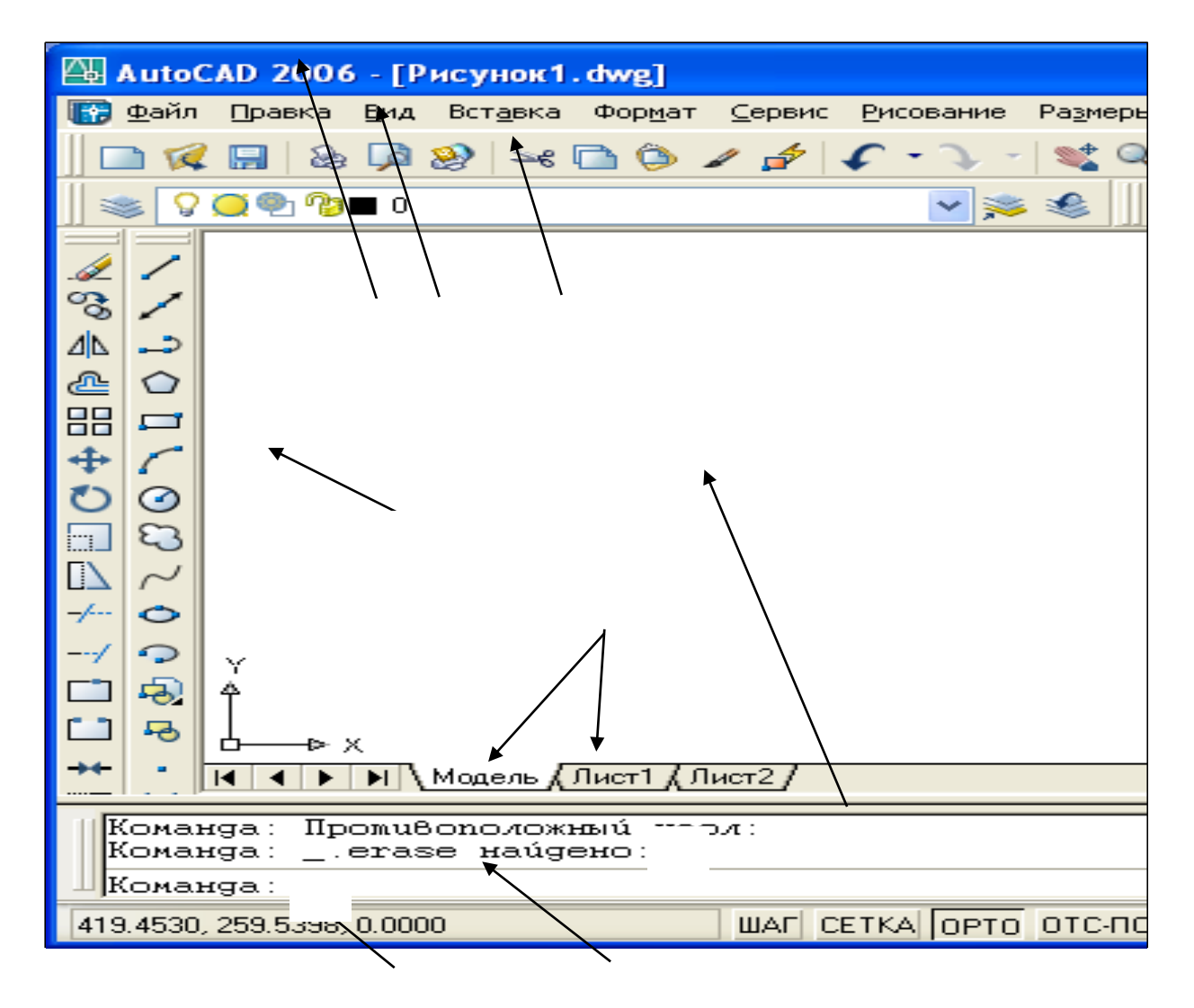

- Редактирование (Modify) команды редактирования элементов чертежа;
- Окно (Windows) параметры расположения окон, панелей инструментов и файлов;

Справка (Help) - справочник по AutoCAD.

**Строка текущих свойств** - просмотр и редактирование текущих значений свойств любого объекта.

**Панели инструментов** состоят из набора кнопок с пиктограммами, с помощью которых может осуществляться быстрый ввод команд.

**Графическое поле** – основная рабочая зона, где осуществляются графические построения.

**Вкладки модели и листа** - в пространстве модели (на вкладке **Модель**) выполняется разработка и рисование двумерных рисунков и трехмерных моделей, пространство листа (вкладки **Лист**) используется для окончательной компоновки и подготовки рисунка к выводу на печать.

**Командная строка** служит для ввода команд и ведения диалога с системой Autocad.

**Строка состояния** содержит координаты (X,Y,Z) положения курсора в зоне рисования окна (при плоском черчении координата Z всегда равна 0), и кнопки, которые управляют вызовом команд режимов рисования (ШАГ, СЕТКА и т.д.).

#### **Использование текстового окна**

Текстовое окно подобно окну команд; в нем также можно вводить команды и наблюдать подсказки и сообщения. В текстовом окне отображается полный протокол команд текущего сеанса работы. Для перемещения по текстовому окну служит полоса прокрутки на правом краю окна. Для вызова текстового окна необходимо нажать клавишу F2.

#### **Выход из AutoCAD**

Для завершения работы и выхода из системы Autocad имеется несколько способов:

- 1. Кнопка х (закрытие окна).
- 2. Пункт Выход (Exit) падающего меню Файл (File).
- 3. Горячие клавиши Ctrl+Q.

#### **Контекстно-зависимое меню**

Контекстно-зависимое меню – это перечень действий, возможных к исполнению в данный момент времени над данным объектом.

Оно открывается нажатием на правую кнопку мыши, курсор при этом находиться на объекте.

#### **Настройка графического окна программы**

Для настройки графического окна необходимо вызвать команду Сервис – Настройка – Система

– Общие параметры (Tools-Options-System-Startup-show) и в поле «При запуске» выбрать вариант

«Диа-логовое окно начала работы».

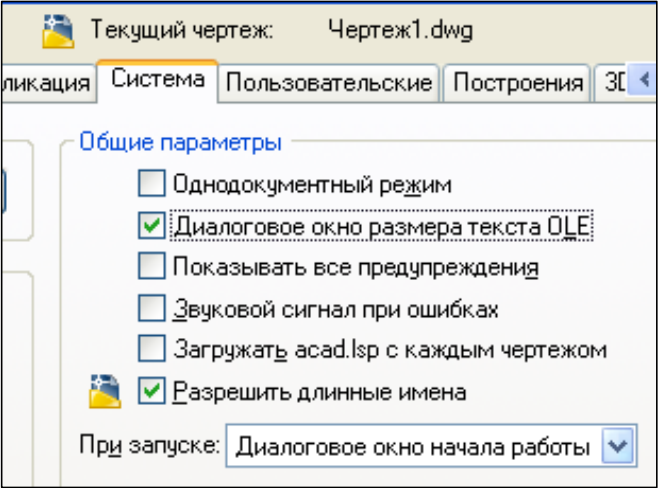

В этом случае при открытии AutoCAD либо при создании нового файла на экран выдается диалоговое окно *Создание нового рисунка*, которое накладывается на графическое окно программы, позволяя входить в программу со следующими вариантами настройки параметров чертежа:

- создание рисунка на основе простейшего шаблона;
- создание рисунка по шаблону из списка:
- вызов мастера для создания рисунка.

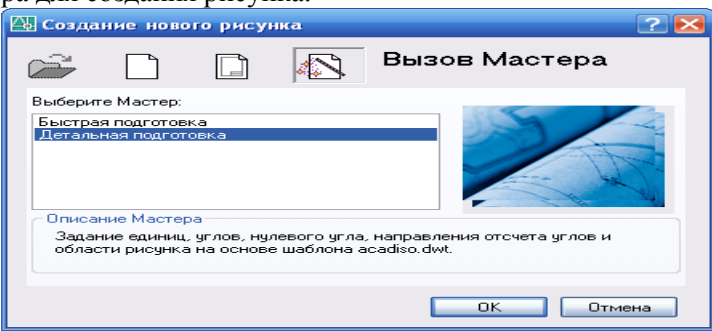

Для задания единиц, углов и области рисунка удобно воспользоваться командой «Мастер детальной подготовки».

Если на вкладке Сервис-Настройка-Система-Общие параметры при запуске указать «Без начального окна», то при создании нового файла загрузится диалоговое окно «Выбор шаблона» и в папке Template предлагается выбрать шаблон, на базе которого будет создан файл. По умолчанию имя шаблона - acadiso.dwt, формат А3, альбомный, без рамки.

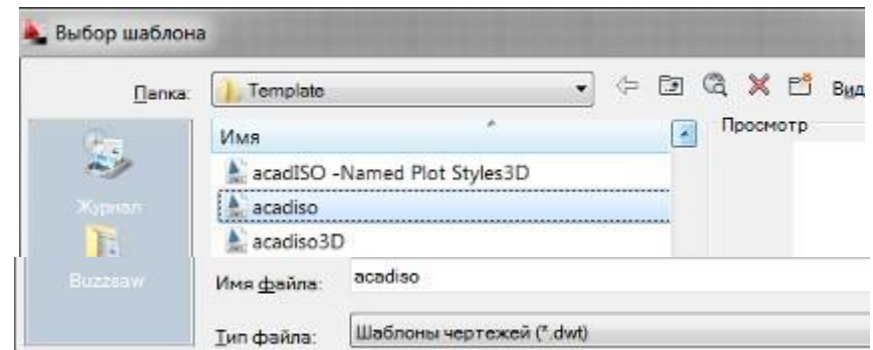

Для удобной работы в системе AutoCAD можно настроить следующие параметры: 1) фон области рисунка: *команда Сервис – Настройка – Экран – Цвет (выбрать требуемый цвет)– Принять*(*Tools-Options-Display-Colors*);

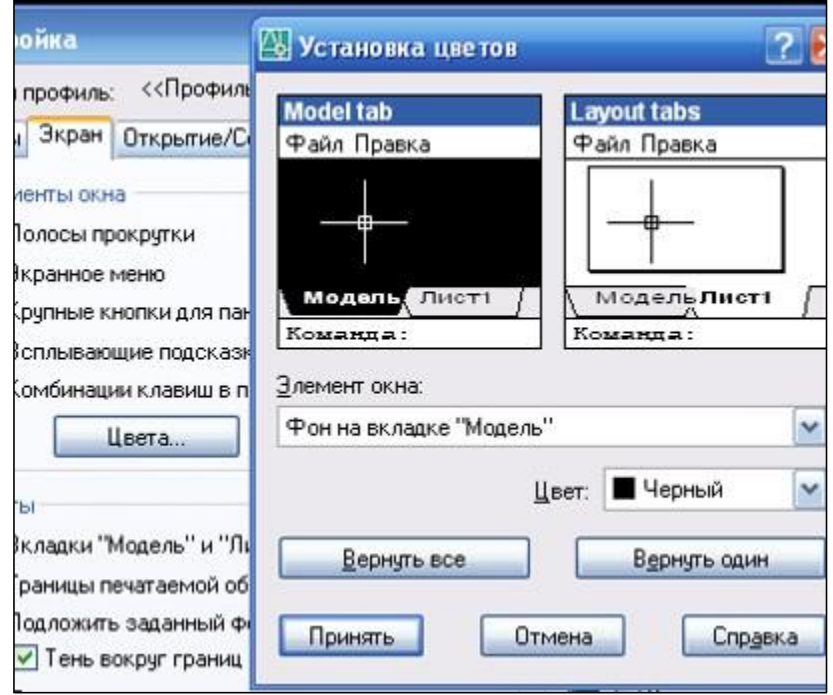

2) размер курсора: *Сервис – Настройка – Экран – Размер перекрестья* (*Tools- Options-Display-Crosshair size*);

3) цвет автопривязки: *Сервис – Настройка – Построения – Цвет автопривязки*

(*Tools-Options-Drafting-Colors*);

4) установить максимально возможный размер области рисования AutoCAD: *для этого необходимо нажать клавиши CTRL+0 (ноль). Это сочетание клавиш уберет строку заголовка и все панели инструментов. Чтобы возвратить нормальный вид окна, повторно нажать CTRL+0.*

5) отразить на экране нужные панели: *для этого щелкнуть правой мышкой на свободном месте на стандартной панели и в открывшемся контекстном меню*

*выбрать АСAD со списком панелей. Отметить галочкой выбранную панель. Появившуюся новую панель перенести левой мышкой за синее поле в любое место на стандартной панели.*

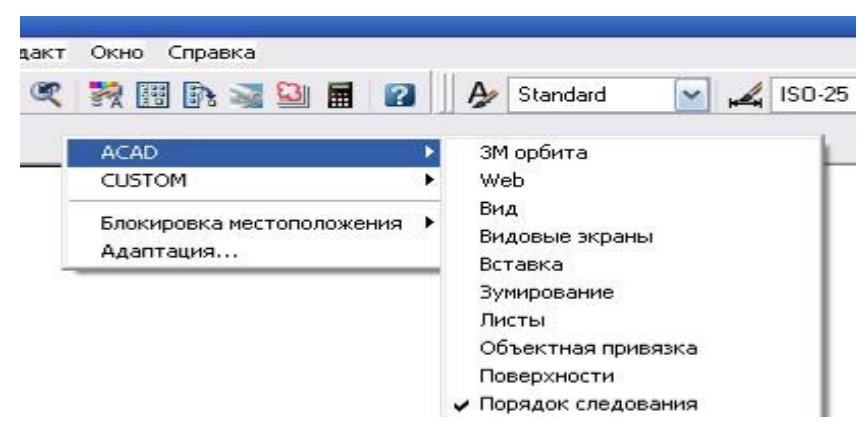

#### **Работа в системе AutoCAD**

Система AutoCAD создана для интерактивной (диалоговой) работы с пользователем. Весь диалог с системой идет на языке команд. В ответ на приглашение Команда: (Command:) в командной строке необходимо ввести команду, далее последуют дополнительные запросы команды.

#### **Способы задания команд**

Команды задаются следующими способами:

набрать на клавиатуре (и нажать "Enter");

выбрать из системного (падающего) меню;

 щелкнуть по соответствующей пиктограмме левой клавишей мыши на панели инструментов;

выбрать из контекстно-зависимого меню.

После ввода команды AutoCAD выдает запросы, в ответ на которые необходимо ввести дополнительную информацию: числовое значение (например, расстояние, угол и т.д.), опцию или точку.

Если в ответ на запрос "Команда: " нажать клавишу "Enter" или "Пробел", то AutoCAD повторит вызов предыдущей команды.

Выполнение команды завершается нажатием одной из клавиш: "Enter", "Пробел" или "Esc".

# **Точность единиц измерения**

Все установки типа и формата представления линейных и угловых единиц измерения выполняются в диалоговом окне Единицы рисунка, которое открывается командой **Формат - Единицы (Format – Units).** Это окно содержит два раздела для задания формата и точности линейных и угловых единиц измерения.

По умолчанию положительный угол откладывается против часовой стрелки от положительного направления оси Х (направление на восток). Отрицательный угол откладывается по часовой стрелке.

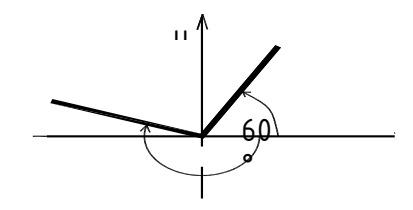

**Системы координат** -195°

В AutoCad по умолчанию используется мировая система координат. По умолчанию начало координат (пиктограмма пересечения осей Х и У) находится в левом нижнем углу графической области экрана. AutoCad – графический редактор, который работает в векторном формате, и для создания объектов необходимо не рисовать их на экране, а вводить только опорные точки. Опираясь на эти точки, программа сама построит объект. Например, для построения окружности достаточно ввести координаты центра окружности и значение радиуса.

#### Координаты точки задаются следующими способами:

1. Указанием курсора на графическом поле чертежа (выбор точки курсором производится щелчком левой мыши).

2. Набором координат с клавиатуры.

При вводе с клавиатуры значения координат X и Y должны разделяться запятой. Дробная часть числа отделяется от целой точкой. Координата X определяет расстояние от начала координат по горизонтали, Y- по вертикали. Значения расстояний могут быть положительными или отрицательными. Началом координат считается точка пересечения координатных осей, имеющая координаты (0,0).

В AutoCAD используются следующие системы координат:

#### **a). Система абсолютных координат.**

Абсолютные координаты всегда отсчитываются от начала координат (0,0), т.е. от точки пересечения координатных осей. Например, координаты 16,4.2 указывают на точку, удаленную от начала координат по оси X на 16 единиц и по оси Y - на 4.2 единицы.

#### **b). Система относительных координат.**

Относительные координаты отсчитываются от последней введенной точки. Для обозначения относительных координат используется знак @ перед числовыми значениями. Например, координаты @3,4 указывают на точку, удаленную от предыдущей точки по оси X на 3 единицы и по оси Y - на 4 единицы.

## **c). Полярная система координат**.

В полярной системе координаты точки представляют собой значения расстояния и угла, отделяемых друг от друга символом открывающей угловой скобки (<). Абсолютные полярные координаты отсчитываются от начала координат (0,0). Относительные координаты отсчитываются от последней введенной точки. Для обозначения относительных координат используется знак @ перед числовыми значениями. Например, для указания точки, находящейся на расстоянии одной единицы относительно предыдущей точки и располагающейся под углом 45 градусов, нужно ввести  $@1<45$ .

По умолчанию в AutoCAD возрастание величин углов происходит при движении против часовой стрелки. Для задания направления по часовой стрелке от нулевого угла следует вводить отрицательное значение угла. Например, 1<315 эквивалентно 1<-45.

*Пример.* Построение отрезка с помощью ввода координат в командной строке в разных системах координат.

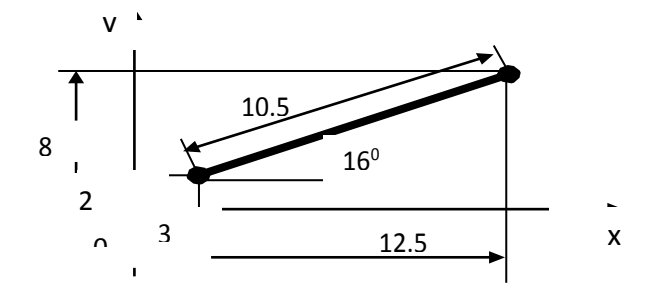

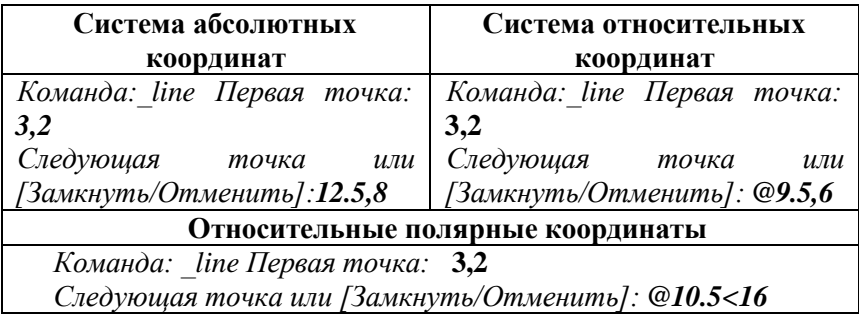

3. С помощью объектных привязок.

Объектная привязка это способ задания точек с помощью привязки их к имеющимся объектам. Этот способ позволяет точно указать такие точки, как, например, середина отрезка или дуги, центр окружности, пересечения линий и т.д.

По направлению.

Ввод точки по направлению предполагает задание направления черчения курсором с помощью режимов рисования, а расстояние от предыдущей точки задается набором числа с клавиатуры.

# **ЗАДАНИЯ К ЛАБОРАТОРНОЙ РАБОТЕ № 1**

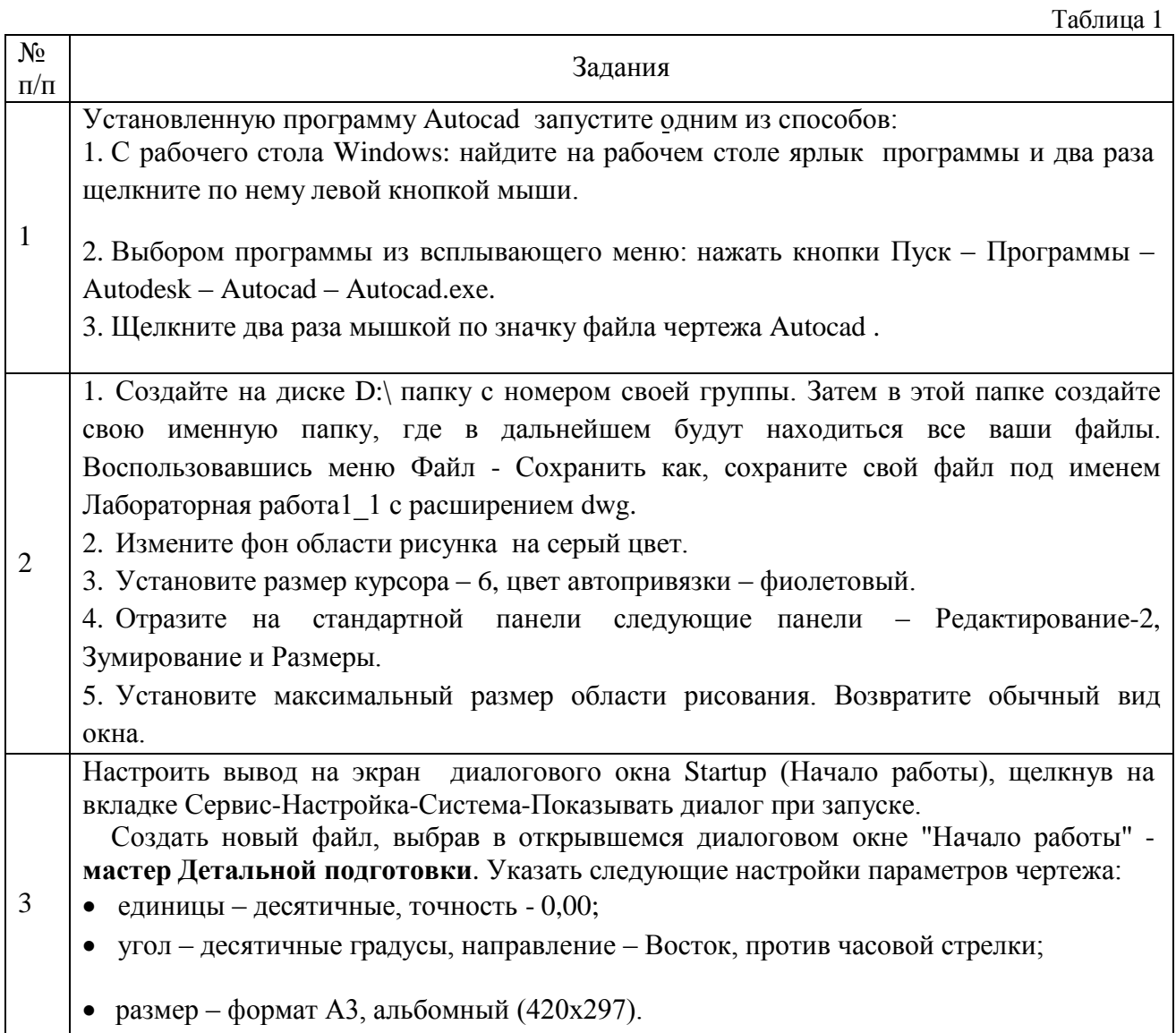

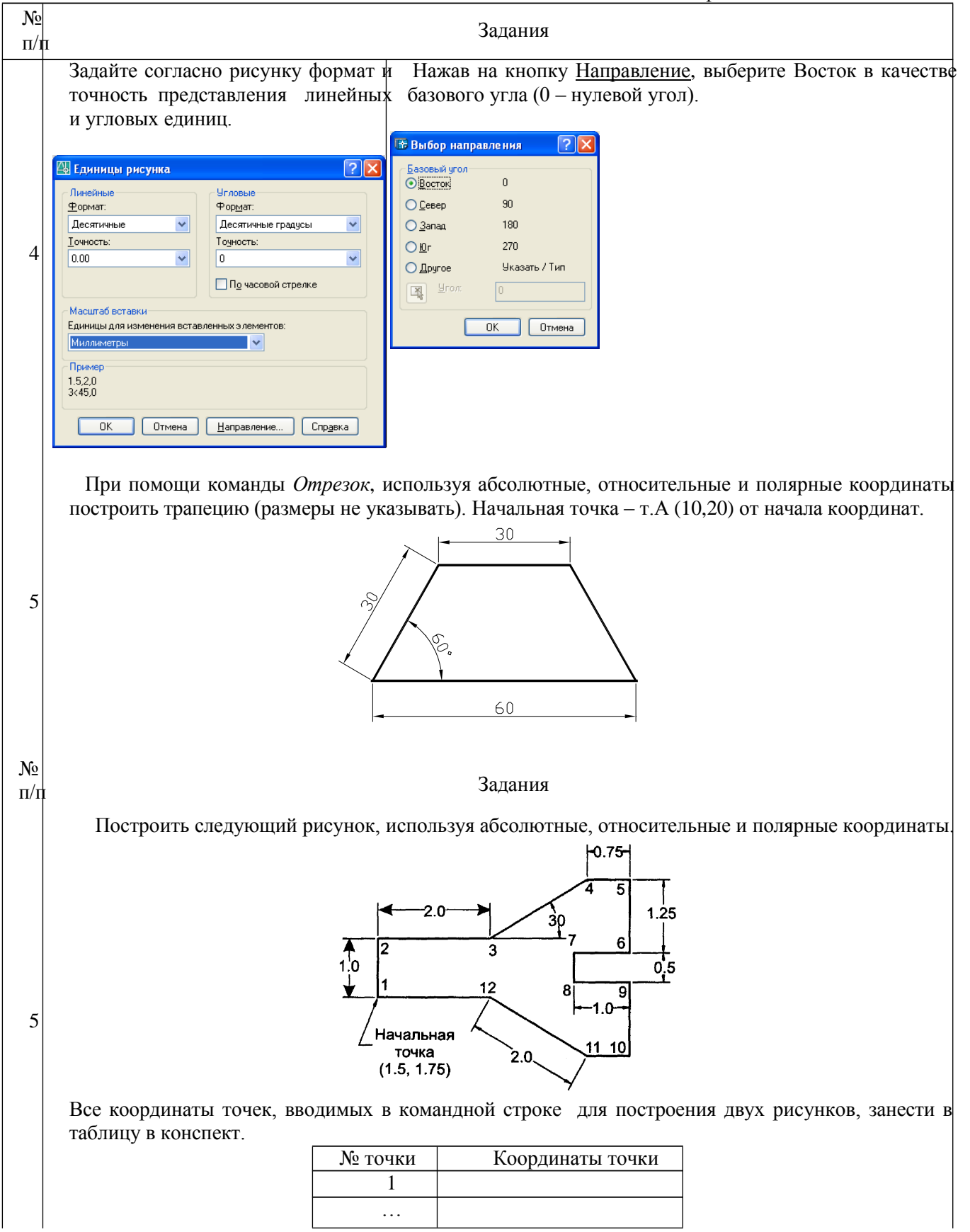

# **Лабораторная работа №5**

# **3D МОДЕЛИ ДЛЯ ЗЕМЛЕУСТРОЙСТВА И ВЕДЕНИЯ ГОСУДАРСТВЕННОГО КАДАСТРА НЕДВИЖИМОСТИ.**

Трехмерное моделирование позволяет наилучшим образом описывать реальную местность, объекты окружающего мира и их взаимное расположение. Технология построения трехмерной модели предназначена для создания трехмерных моделей разной степени детализации и решения прикладных задач.

По степени детализации модели делятся на типовые, детальные, модели внутренних помещений и тематические.

В основе моделей могут лежать различные картографические материалы. Планы городов, космические и аэрофотоснимки, крупномасштабные карты, матрицы высот, растровые изображения и другие материалы могут использоваться как отдельно, так и совместно.

По степени детализации модели бывают следующих видов:

#### **1. Типовые трехмерные модели**

Типовые трехмерные модели создаются по планам городов, топографическим картам или обзорным картам. Типовые модели содержат поверхность рельефа местности, строения, объекты дорожной сети, трубопроводы, колодцы, светофоры, объекты растительности, гидрографии и другие объекты простой формы.

Построение типовой модели является самым быстрым способом получения качественной трехмерной модели местности. Типовые модели могут применяться для визуальной оценки взаимного расположения объектов с учетом особенностей рельефа и их высоты, анализа взаимного расположения кабелей электросетей и трубопроводов разного назначения.

# **2. Трехмерные модели детального вида**

Трехмерные модели детального вида описывают местность с объектами, вид которых настраивается индивидуально, и создаются по планам городов. Модели детального вида содержат поверхность рельефа местности, типовые объекты и объекты, объемное изображение которых приближается к их реальному виду на местности (архитектурные строения с подъездами, трубами, лифтовыми башенками, элементами оформления и др.).

# **3. Трехмерные модели внутренних помещений**

Трехмерные модели внутренних помещений позволяют описывать объемный вид интерьера и создаются на основе поэтажных планов.

#### **4. Тематическиемодели**

Тематические модели создаются по тематическим картам и используются для оформления статистических диаграмм. Одним из примеров использования технологии построения тематической модели может быть создание трехмерных моделей отдельных городских объектов.

Технология создания трёхмерных моделей местности включает в себя следующие основные этапы:

1. Подготовительныеработы;

- 2. Подготовкаклассификатора;
- 3. Настройка кодового состава объектов.

При подготовке к отображению карты в трехмерном виде необходим анализ векторной карты на предмет полноты кодового состава. Для объектов с одним кодом и локализацией создается общее трехмерное изображение. Для отличия объектов одного типа, но с разным внешним видом, можно каждому типу объекта присвоить свой код.

Например, дом может быть панельным или кирпичным, и каждый должен иметь свой код. Ввести новые коды можно в любой момент редактирования.

В лабораторной работе дается пример создания 3D-модели рельефа. Для создания 3Dмодели создают тематическую карту поверхности.

Регистрируют фрагмент плана в условной системе координат

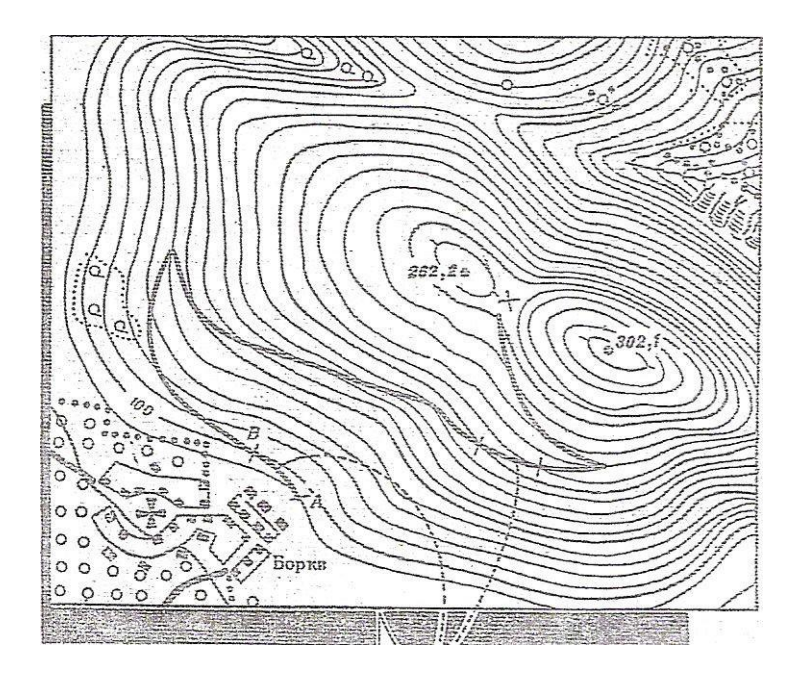

Исходная карта рельефа

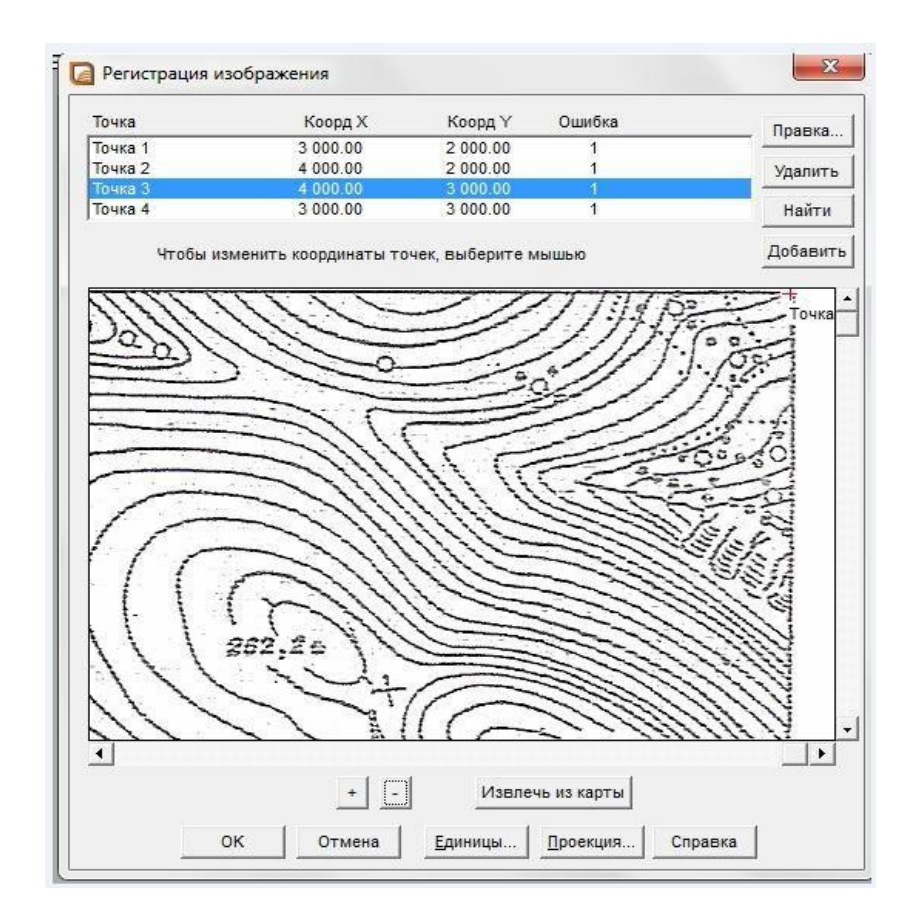

Регистрация изображения

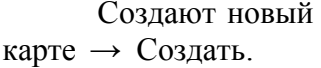

слой «Рельеф». Новая таблица → Добавить к

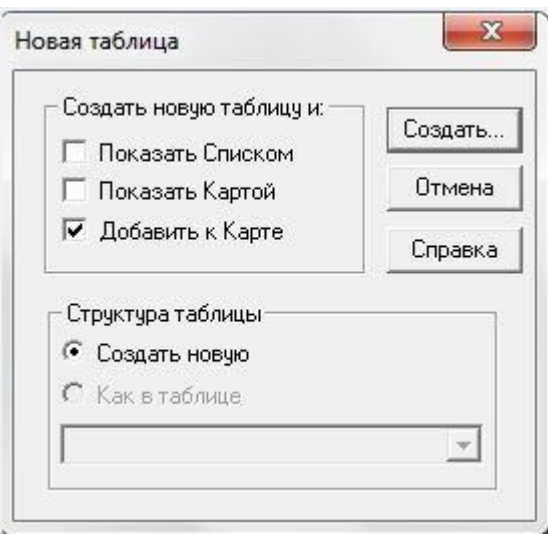

Новая таблица

Появляется запрос **Создать структуру таблицы.** В таблице задают имя полю **«Рельеф»**, при необходимости добавляют нужное количество полей, указывают тип файла **«Целое».**

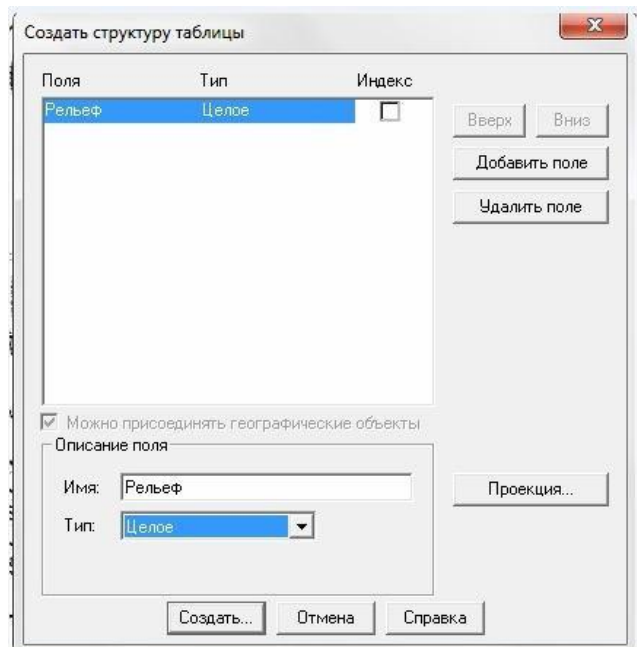

Создание структуры таблицы Далее нажимают

Создать → Имя файла → Сохранить

Следующим действием является рисовка горизонталей. На панели инструментов **Пенал** выбирают стиль линии, задают цвет и тип линии, нажимают **ОК**. Далее выбирают **Полилинии** и обводят горизонтали.

Чтобы сгладить полилинии, выбирают горизонталь, щелкнув 2 раза левой кнопкой мыши и указывают команду **Сгладить** → **ОК**.

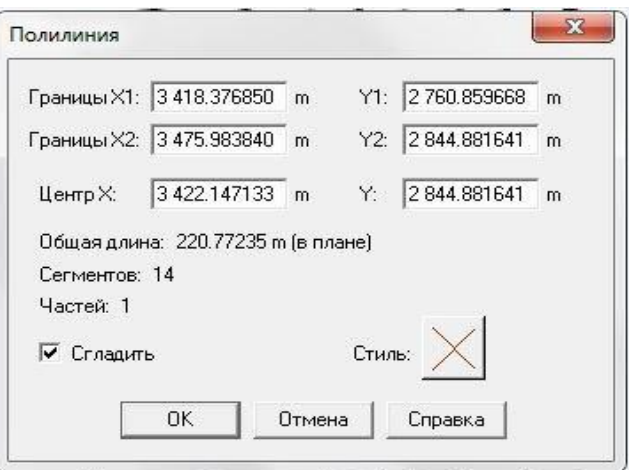

Сглаживание горизонтали

После рисовки горизонталей необходимо создать список горизонталей, в котором присваивают целые числа горизонталям, т. е. задают их отметки. Появляется пустой список. Для удобства оцифровки горизонталей два окна с горизонталями и со списком нужно расположить рядом: **Окно → Рядом**.

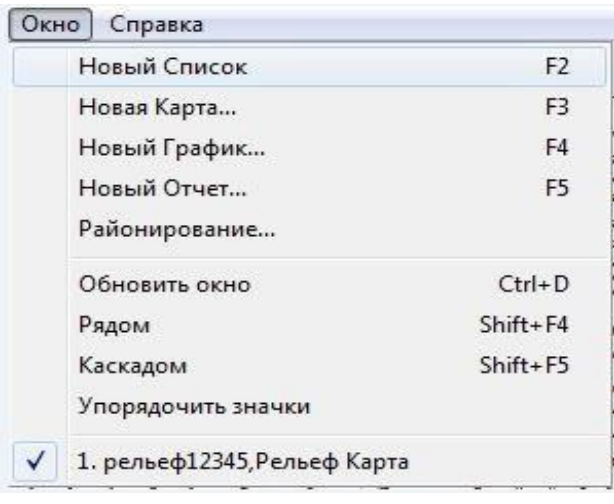

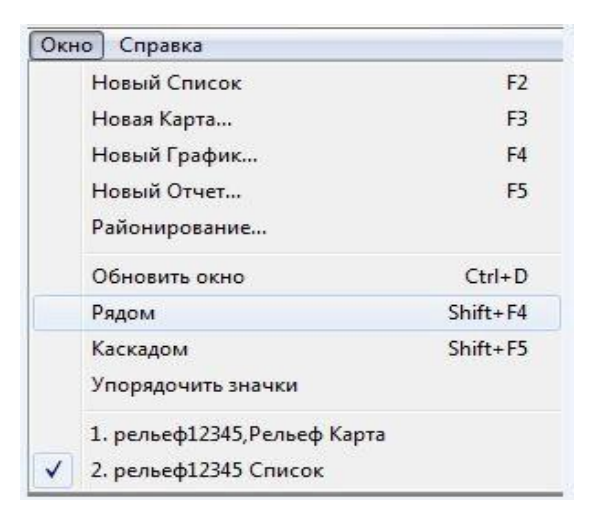

Расположение двух окон рядом

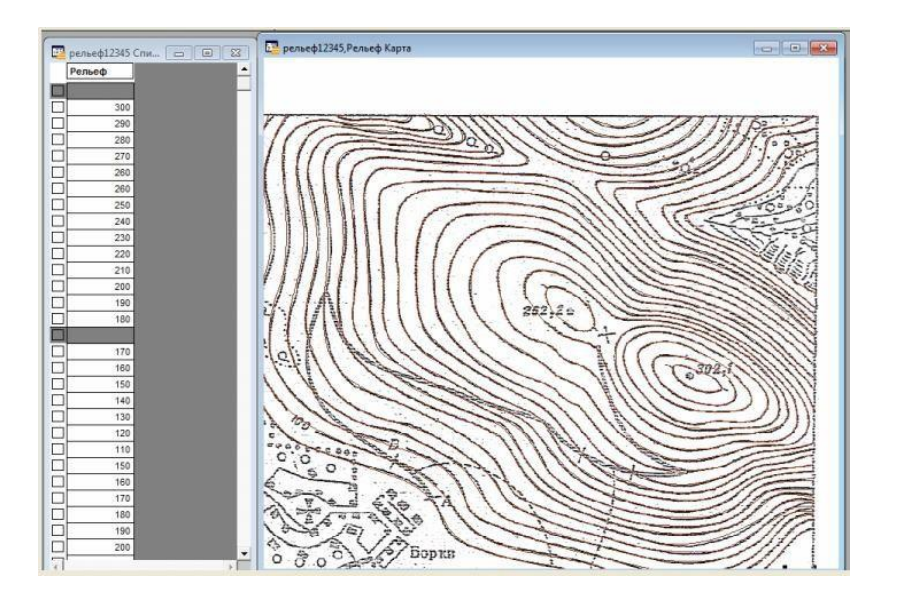

# Окна горизонталей и списка

Оцифровку горизонталей производят по такому порядку: Указывают в окне горизонталей на соответствующую горизонталь, в списке горизонталей она выделится черным квадратом; справа от черного квадрата вводят отметку горизонтали. Таким же образом производят оцифровку всех горизонталей.

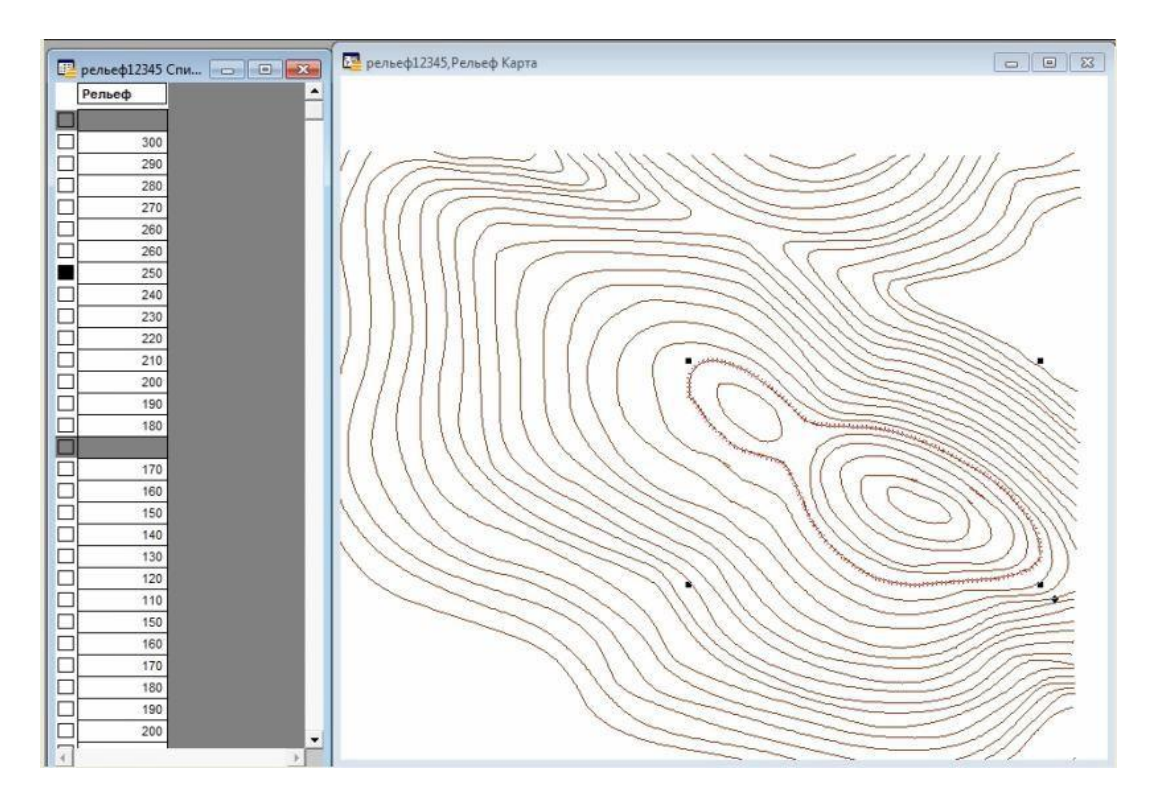

# Оцифровка горизонталей

Для создания 3D-модели поверхности необходимо сначала создать тематическую карту: **Карта → Создать тематическую карту →** Выбрать шаблон **Поверхность.** Указывают → **Рельеф поверхности [метры**]. Выбирают таблицу и поле → **Далее** → **Настройка поверхности → ОК.**

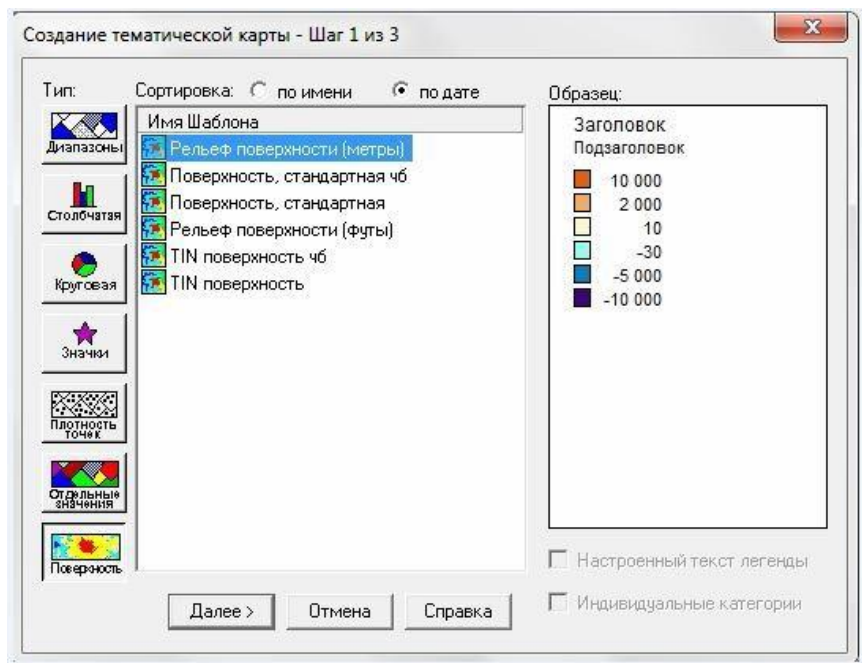

Рельеф поверхности [метры] Указывают поэтапные шаги: Шаг 2 из

3 и Шаг 3 из 3

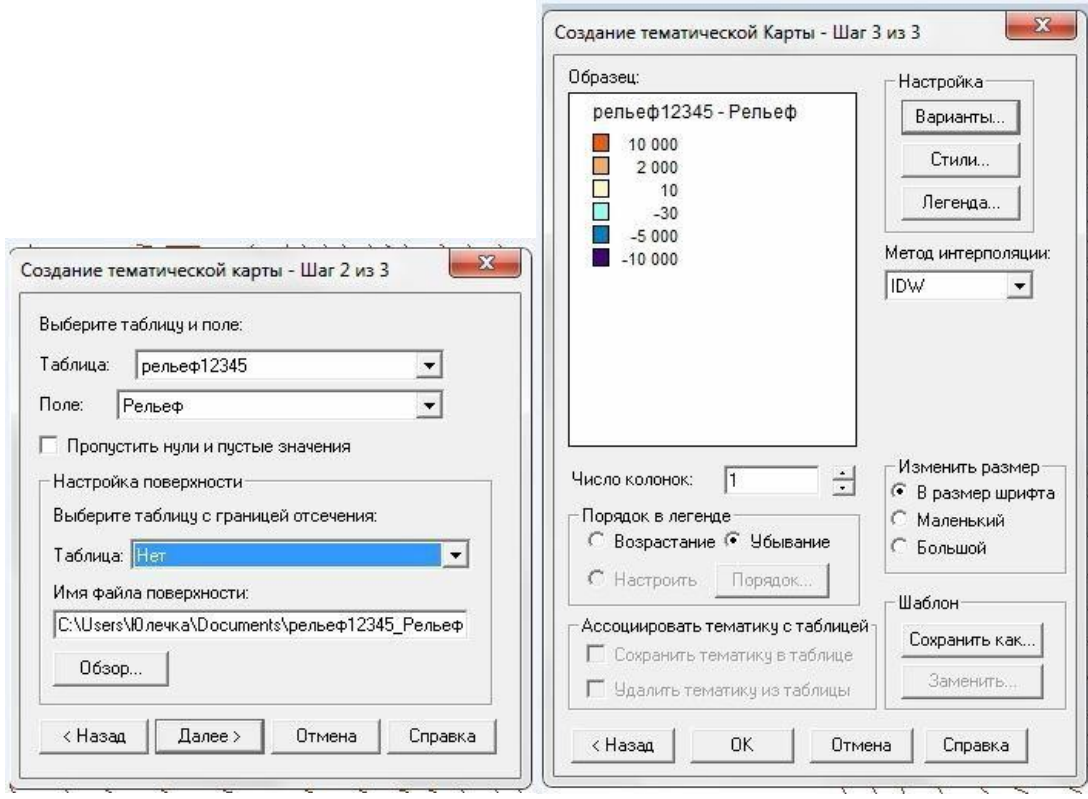

Поэтапные шаги

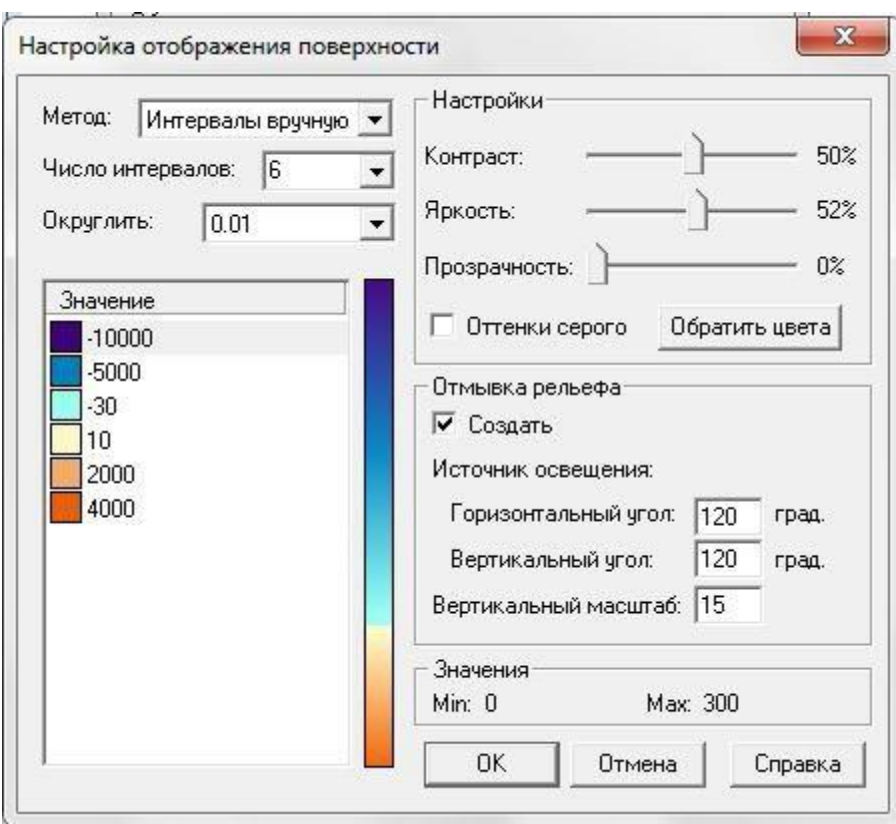

Настройка отображения поверхности

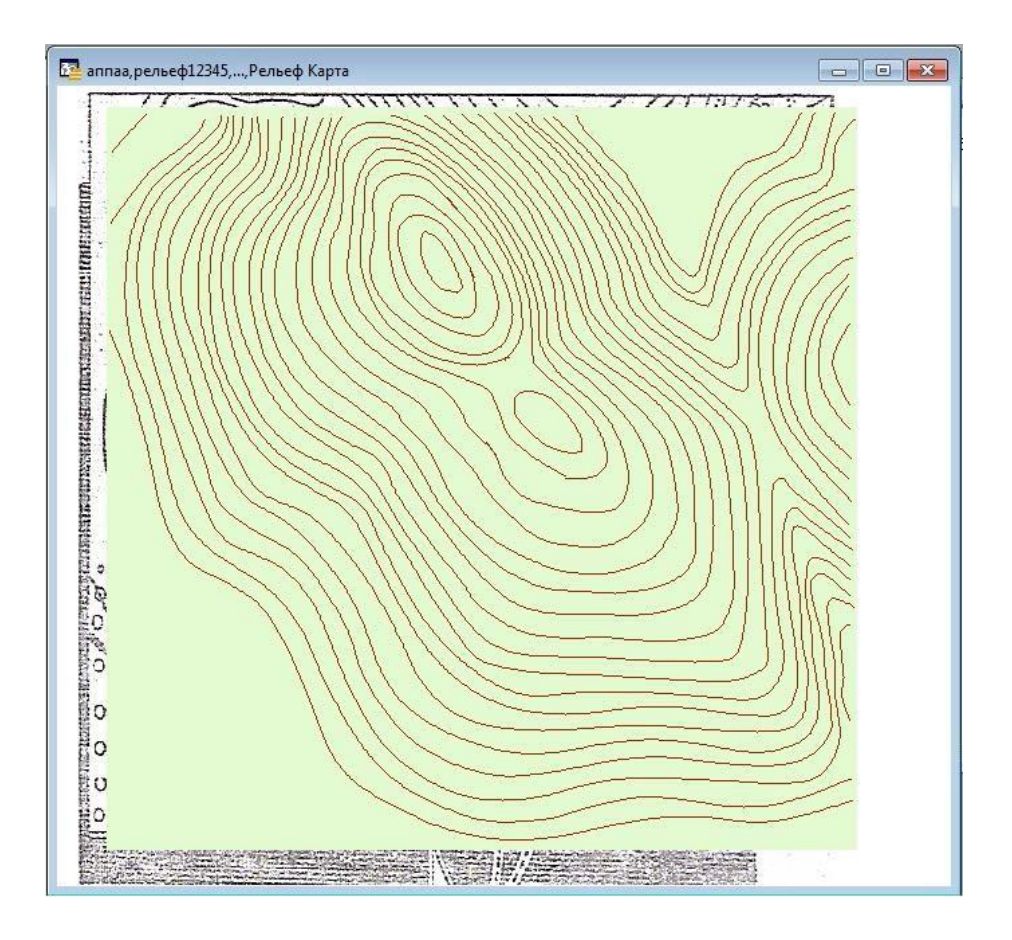

Тематическая карта рельефа поверхности

После создания тематической карты рельефа поверхности, наконец, можно приступать к созданию 3D-карты. Выполняют следующие действия: **Карта → Создать 3D- карту**

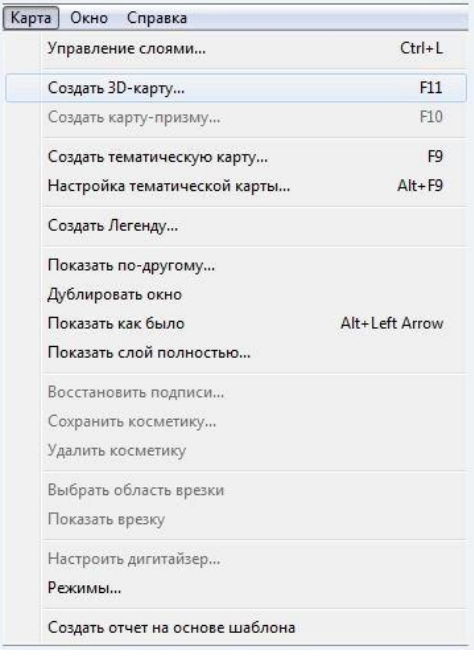

Окно Создать 3D-карту

Единицы: **метры**. Задают цвет поверхности и фона. Можно менять позицию освещения, камеры, разрешение поверхности. Нажимают **ОК**.

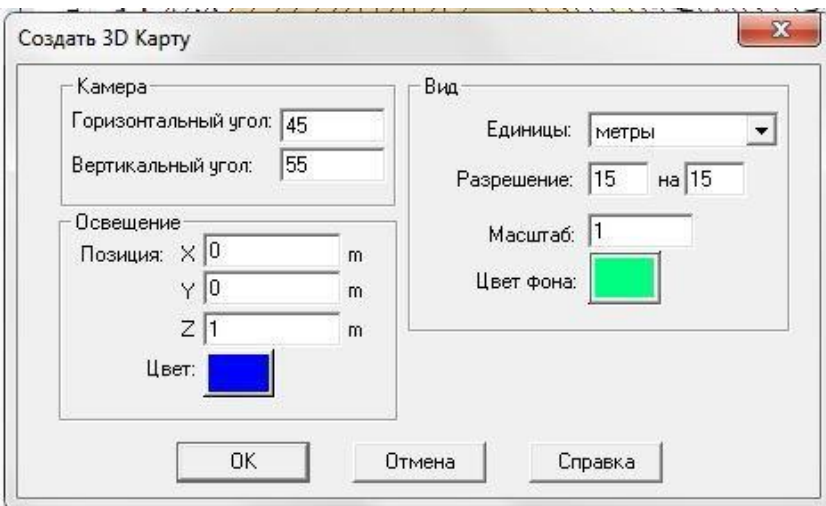

Создание 3D-карты

Горизонтальный угол от 0 до 360 градусов, который определяет поворот карты вокруг центральной точки поверхности.

Вертикальный угол от 0 до 90 градусов, который определяет угол возвышения начальной точки карты.

Чтобы посмотреть каркасную модель, щелкают **правой** кнопкой мыши и выбирают **Каркасная модель.**

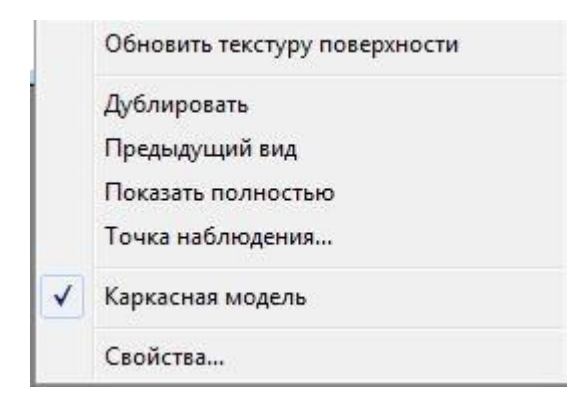

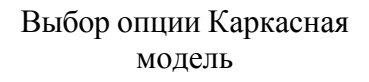

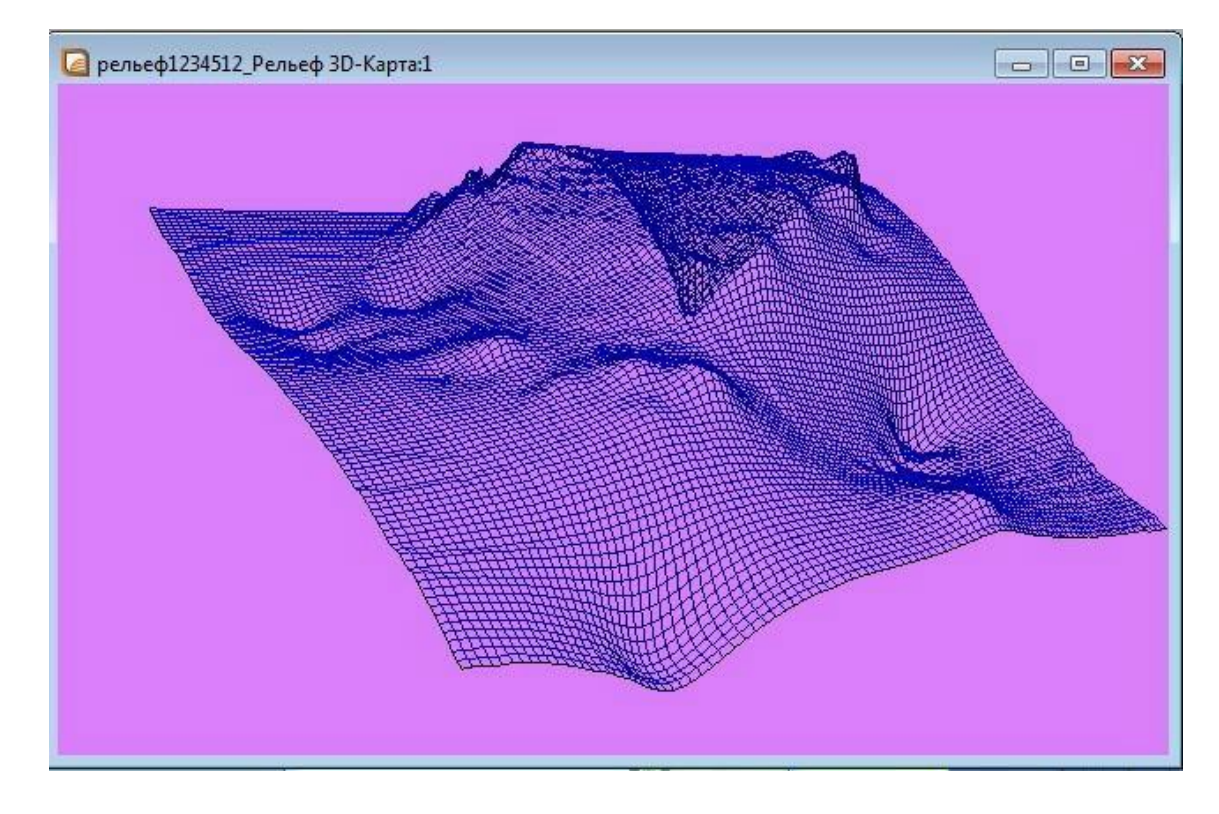

Каркасная модель

Модель можно разворачивать, менять ее положение двигая курсором мыши по поверхности.

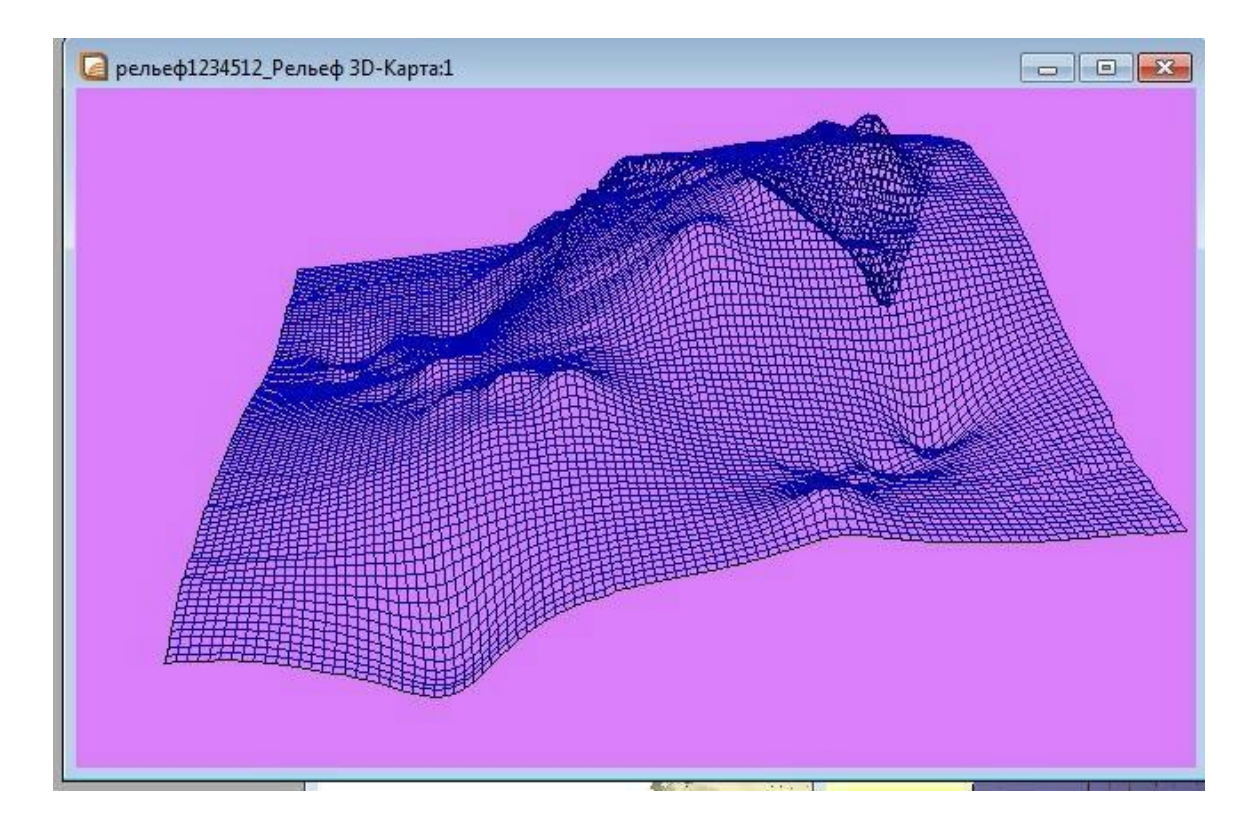

#### Каркасная модель

В свойствах 3D-карты меняют настройки: освещение, цвет, разрешение, масштаб. При изменении последнего, меняется масштаб поверхности. Ее можно уменьшать, увеличивать.

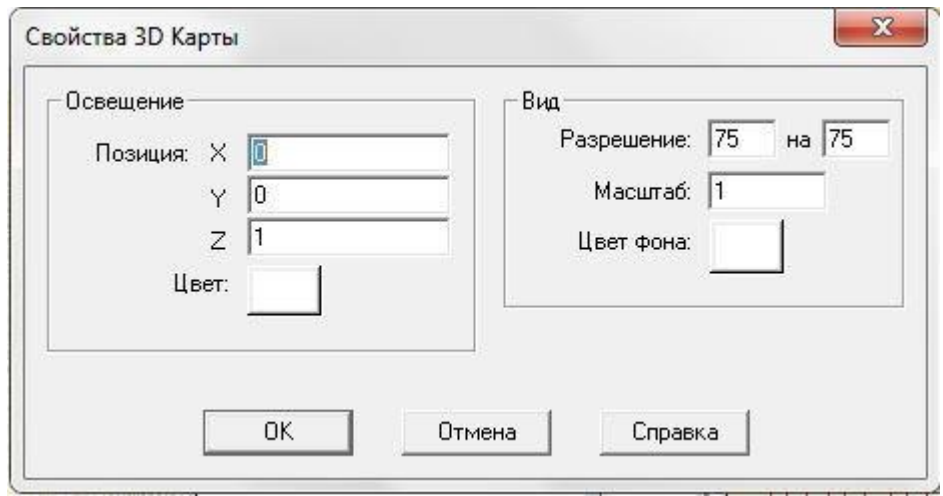

# Свойства 3D Карты

Для изменения точки наблюдения нажимают на поверхности **правой** кнопкой мыши → **Точка наблюдения** → Указывают новую точку наблюдения, соответственно поворачивая поверхность, сдвигая, меняя дальность. Особо нужно отметить функцию Вид сверху, которая показывает поверхность так же как на карте.

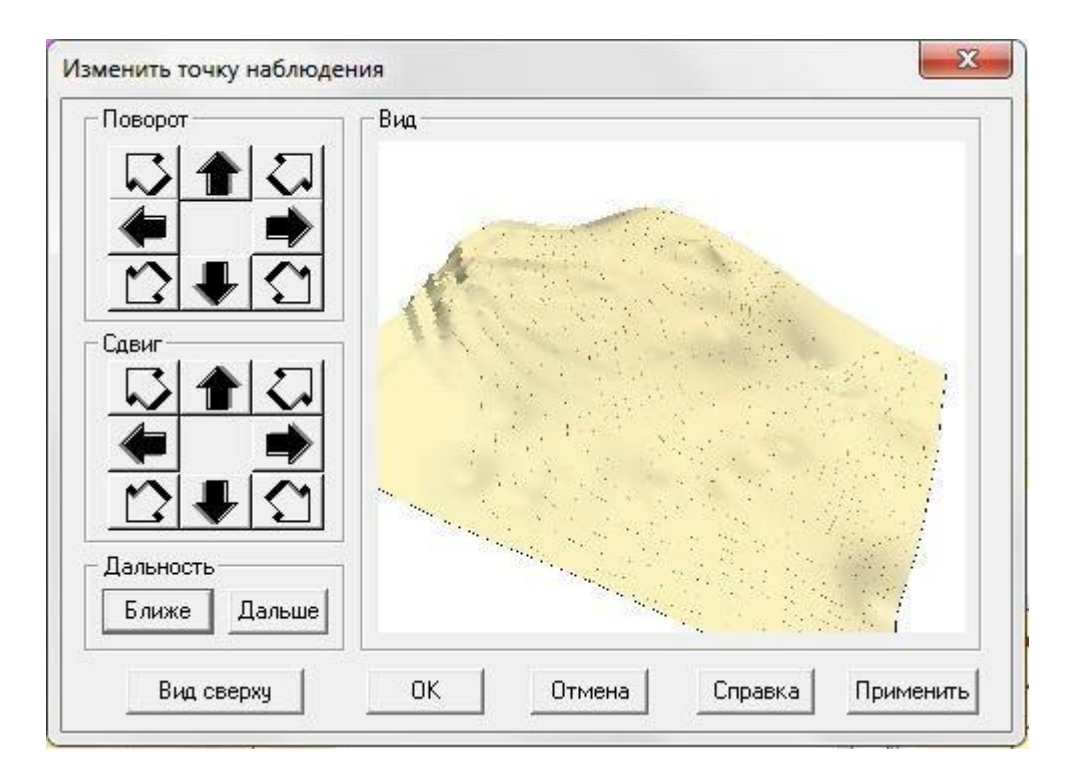

Изменение точки наблюдения

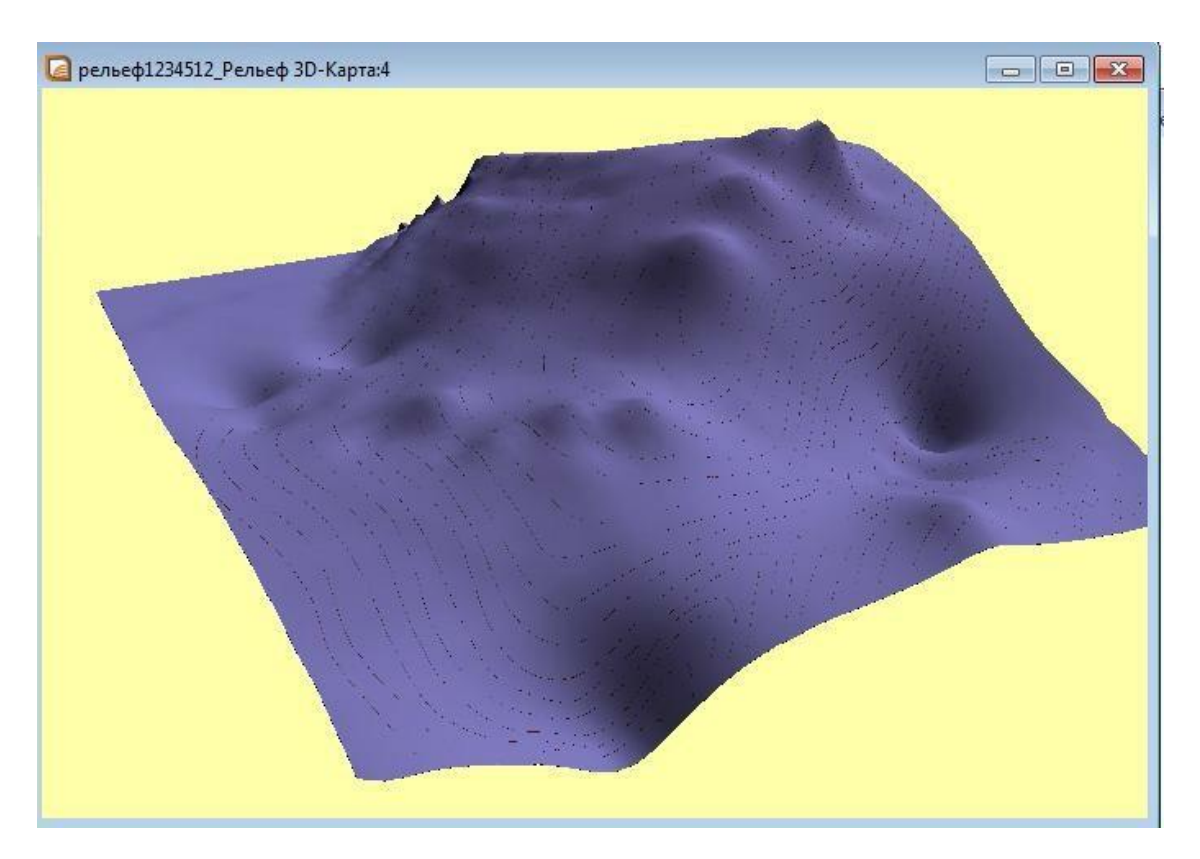

Изменение точки наблюдения